## $\Box$   $HIERE$

## **Micro Focus Visual COBOL チュートリアル**

## COBOL 開発:ステップバイステップチュートリアル

**Eclipse** 

#### <span id="page-0-0"></span>**1. 目的**

Micro Focus Visual COBOL for Eclipse は、高機能なオープンソースの IDE (統合開発環境) として広く普及する Eclipse 上で COBOL のアプリケーション開発を行うための製品です。 COBOL プログラマーが既存の COBOL 資産を Windows、UNIX/Linux といっ たオープン環境で活用するだけでなく、COBOL プログラミング経験のないプログラマーが初めて COBOL アプリケーション開発を行う場合に最 適な製品です。

このドキュメントは、Micro Focus Visual COBOL for Eclipse を学ぶためのステップバイステップのチュートリアルです。

#### <span id="page-0-1"></span>**2. 前提**

- 本チュートリアルで使用したマシン OS : Windows 11
- Visual COBOL 8.0 for Eclipse がすでにインストールされていること インストール手順は以下の FAQ サイトを参照してください。 [https://support.microfocus.co.jp/SupportInf/amc\\_faqpublic.aspx?VC01002](https://support.microfocus.co.jp/SupportInf/amc_faqpublic.aspx?VC01002)
- プログラミングの基礎知識を有していること
- Windows の基本操作を理解していること

下記のリンクから事前にチュートリアル用のサンプルファイルをダウンロードして、任意のフォルダに解凍しておいてください。 [サンプルプログラムのダウンロード](https://support.microfocus.co.jp/SupportInf/asq_filedownload.aspx?KEY=744C57AA7230F800C99EC382)

# **OMICRO**

### 内容

- 1. [目的](#page-0-0)
- 2. [前提](#page-0-1)
- 3. [チュートリアル](#page-2-0)
	- 3.1. Eclipse の [IDE に慣れてみよう](#page-2-1)
	- 3.2. はじめての [Visual COBOL プロジェクト](#page-6-0)
	- 3.3. [ファイルの入出力](#page-11-0)

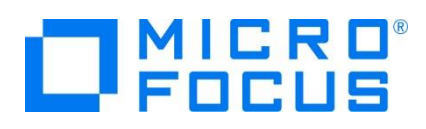

### <span id="page-2-0"></span>**3. チュートリアル**

#### <span id="page-2-1"></span>**3.1. Eclipse の IDE に慣れてみよう**

- 1) Windows のスタートメニューから [Micro Focus Visual COBOL] > [Visual COBOL for Eclipse] を選択します。
- 2) Eclipse を起動して任意の COBOL プロジェクトを作成すると以下のような画面が表示されます。

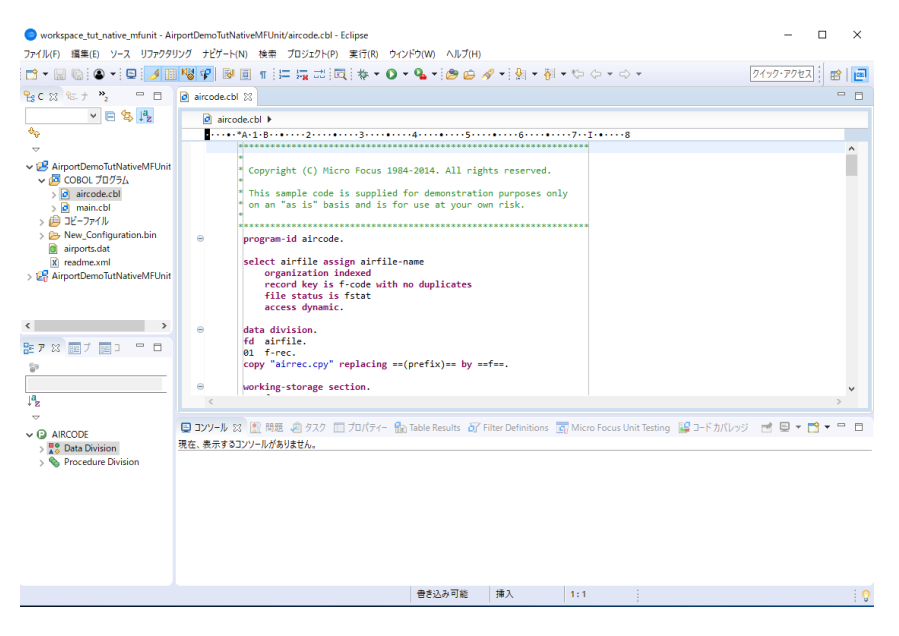

Eclipse の IDE は、ビュー、エディター、ツールバー、メニューバー、ステータスバー、パースペクティブから構成されるワークベン チというウィンドウ内で作業します。パースペクティブは、行いたい作業によって切り替えて利用するワークベンチのレイアウト(表 示するビュー、メニュー、ツールバーの種類や場所)のことを指します。パースペクティブを切り替えることによって目的の作業に 応じた構成要素を揃えることができます。各要素の配置はカスタマイズ可能です。

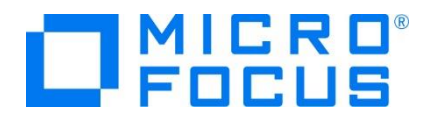

Eclipse のワークスペースとプロジェクトには、アプリケーションの作成に必要なビルドパス、データ接続、フォルダ、およびファイル を表す項目等が含まれています。 ワークスペースには複数のプロジェクトを含めることができ、プロジェクトには、通常、複数の 項目が含まれます。COBOL エクスプローラーには、ワークスペースに紐づけられたプロジェクト、それらのプロジェクト内の項目が 階層状に表示されます。COBOL エクスプローラー上で目的の要素を検索し、編集するファイルを開く、プロジェクトに新規ファ イルを追加する、プロジェクトおよび項目のプロパティを表示するなどの操作を実行できます。パースペクティブによっては異なる 名称のビューが同等の用途のために用意されています。例えば Java パースペクティブであればパッケージエクスプローラーとい う Java 開発時に必要な要素をフィルター表示するビューが紐つけられています。

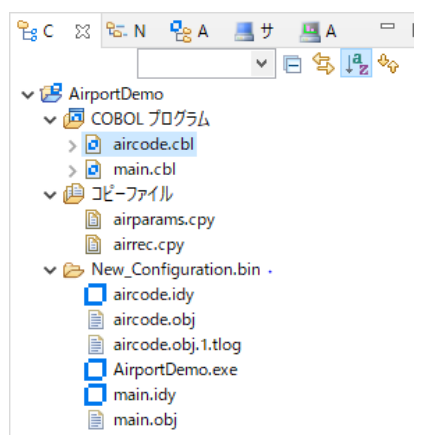

COBOL パースペクティブに紐づくエディターには、COBOL 予約語とデータ名や手続き名などの利用者語を色分け表示や、 COBOL スニペットなど COBOL 言語固有の機能拡張が含まれます。ソースコードを入力するとバックグラウンドチェックを実 行して、赤の波線でエラー箇所を強調表示します。 そのエラー箇所にマウスポインタを移動すればエラー内容の確認、定義へ の移動、他の参照検索などの操作が可能です。

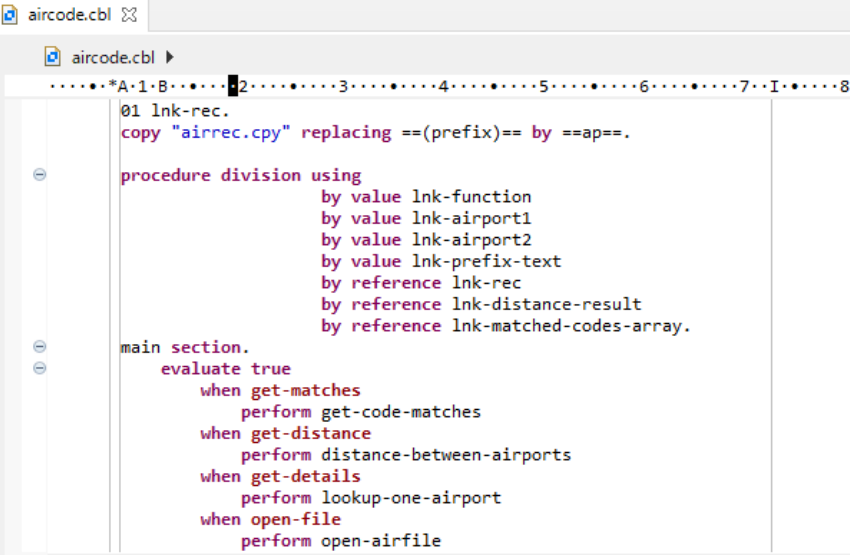

プロジェクト名を選択した状態で、マウスの右クリックにてコンテクストメニューを表示し、 [プロパティ(R)] を選択します。その 後、表示される画面にて、 [Micro Focus] > [ビルド構成] > [COBOL] と遷移する画面では COBOL アプリケーショ ンのビルド方法等を構成します。

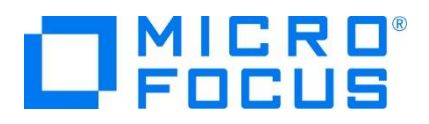

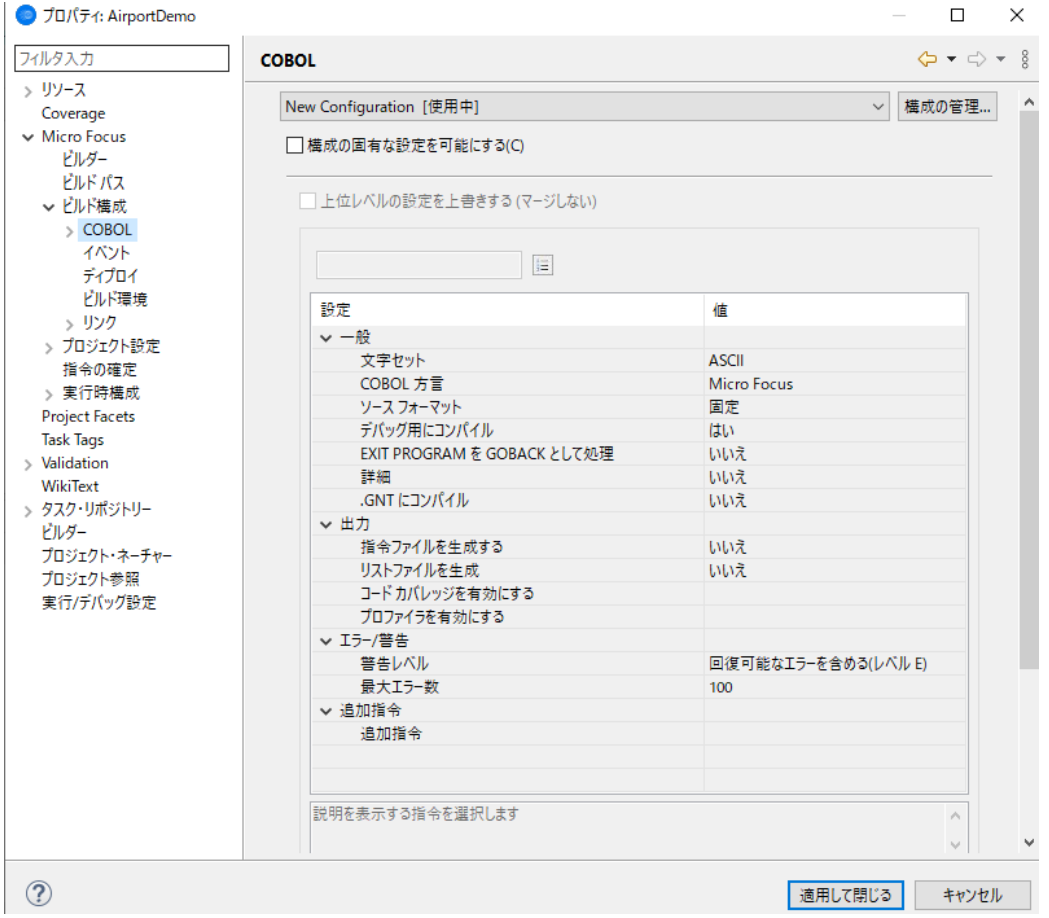

コンソールビューにはビルド時のメッセージやアプリケーションのコンソール出力等が表示されます。問題ビューには、不正な構 文、キーワードのスペルミス、型の不一致などのコンパイルエラーが表示されます。

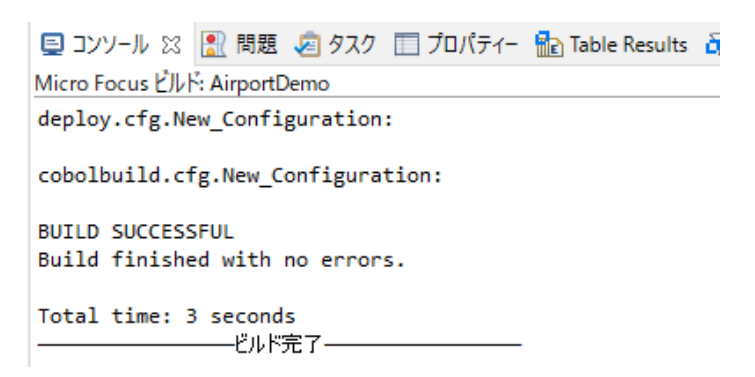

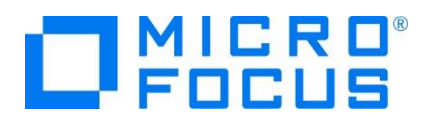

ビルドしたアプリケーションは、実行時の論理エラーやセマンティックエラーなどの問題を検出して修正するために、デバッグ機能を 利用します。 Eclipse のデバッガーは、コードのステップ実行や、様々な条件を設定したブレークポイントで実行を中断させ、 変数ビューを使用してローカル変数やその他の関連データを調べることができます。

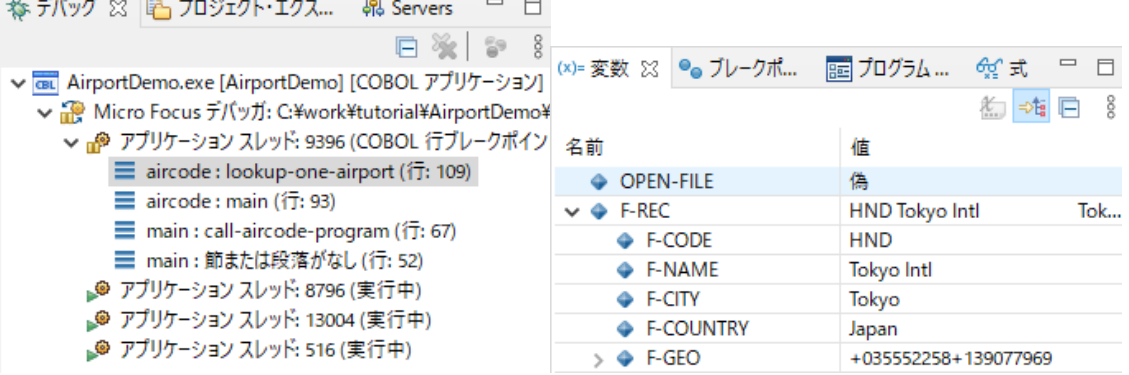

デバッグが完了したアプリケーションは、アプリケーションサーバ等との連携機能を利用して自動配備するか、ファイルを手動でコ ピーして、本番環境に配置します。なお、本番環境には COBOL Server が事前にインストールされている必要があります。

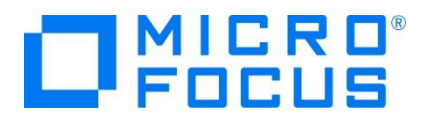

#### <span id="page-6-0"></span>**3.2. はじめての Visual COBOL プロジェクト**

- 1) Visual COBOL for Eclipse を起動します。 Windows のスタートメニューから [Micro Focus Visual COBOL] > [Visual COBOL for Eclipse] を選択します。
- 2) ワークスペースの指定

ワークスペースを保存する任意のフォルダを指定します。[参照(B)] ボタンをクリックしエクスプローラー経由で選択することも可 能です。ワークスペースを選択後、[起動(L)] ボタンをクリックします。起動したら「ようこそ」は閉じてください。

 $\times$ 

Eclipse ランチャー

ディレクトリーをワークスペースとして選択 Eclipse は、ワークスペースディレクトリを使用して、環境設定と開発成果物を保存します。

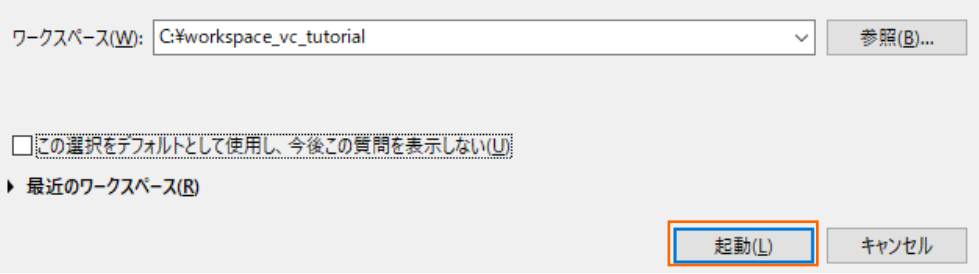

3) COBOL プロジェクトの作成

メニューより、[ファイル(F)] > [新規(N)] > [COBOL プロジェクト] を選択します。

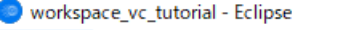

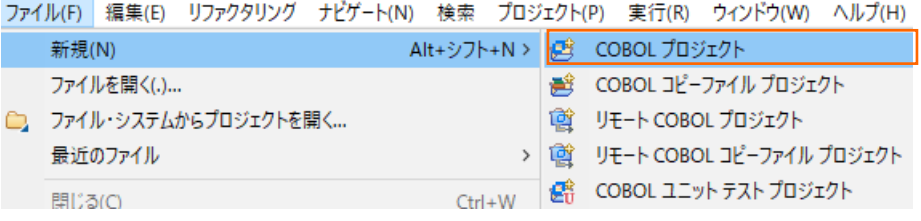

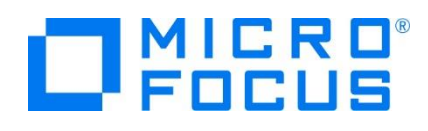

プロジェクト名に "ConsoleHello" を入力し、プロジェクトテンプレートを稼働環境に合わせて選択した上、[終了(F)] ボタ ンをクリックします。

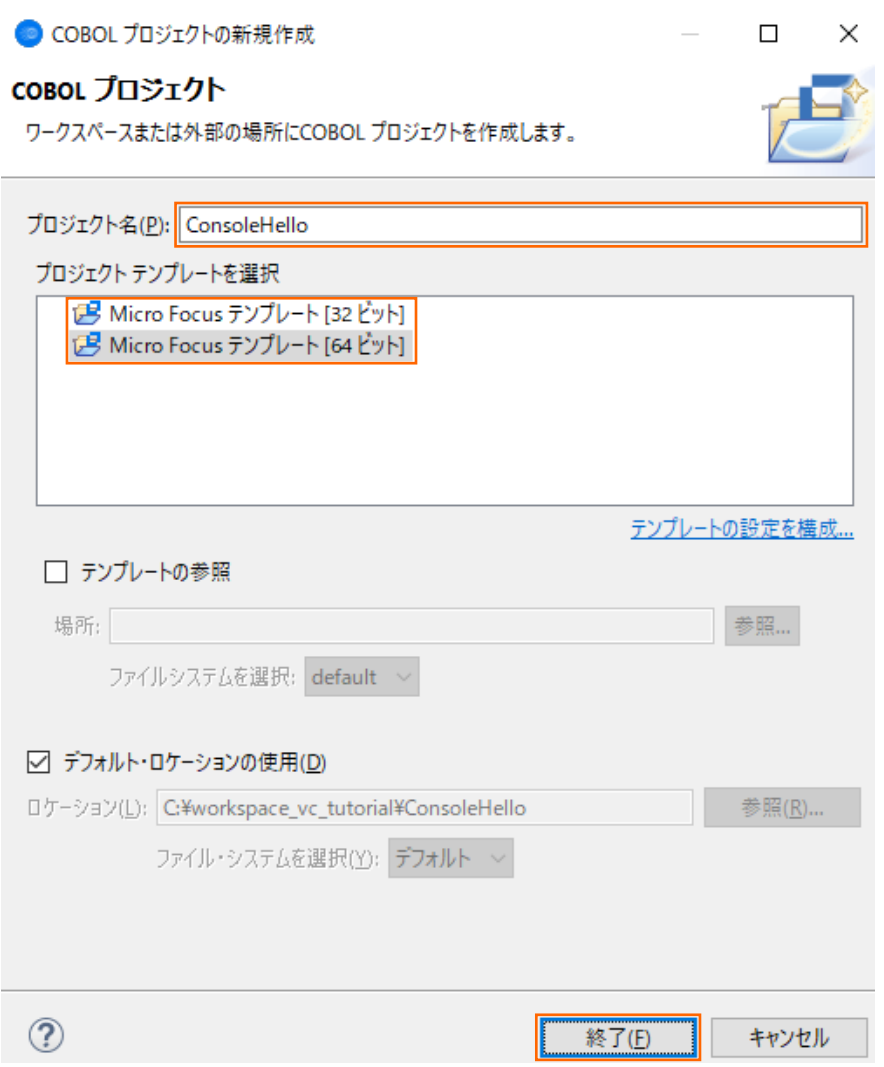

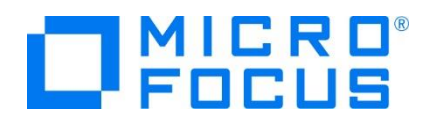

4) COBOL プログラムを追加します。

COBOL エクスプローラービューにて ConsoleHello プロジェクトを選択した状態で、マウスの右クリックにてコンテクストメニュ ーを表示し、[新規作成(N)] > [COBOL プログラム] を選択します。

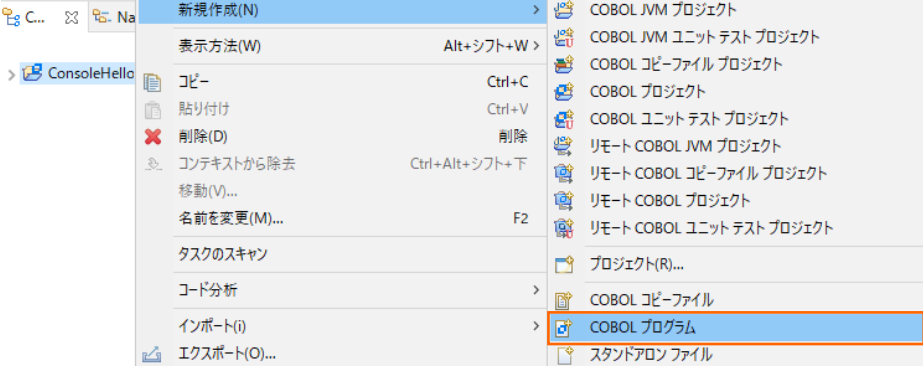

続くダイアログでは、そのまま [終了(F)] をクリックします。

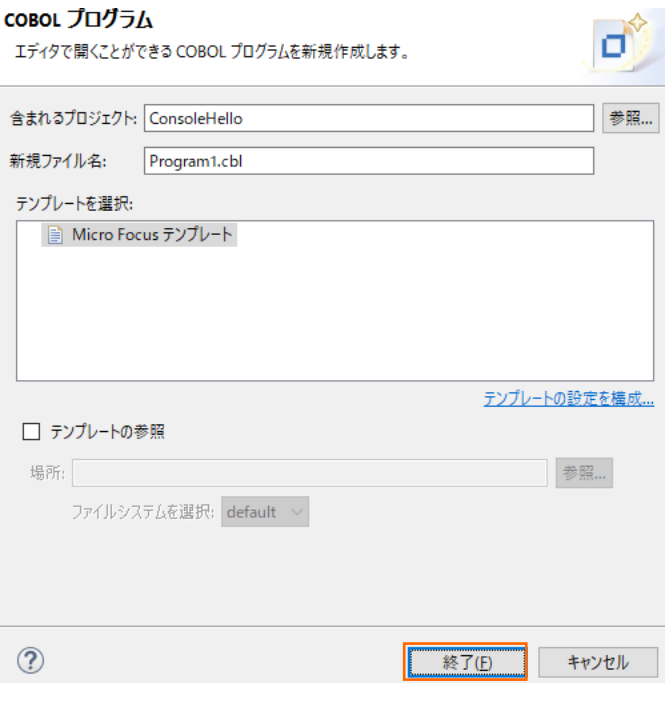

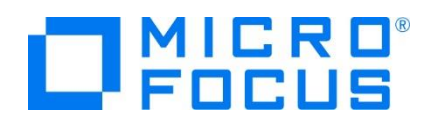

5) エディターで COBOL ソースコードを入力します。

COBOL プロジェクトにて COBOL プログラムを新規に作成するとプログラムを構成する見出し部 (identification division)、環境部 (environment division)、データ部 (data division)、手続き部 (procedure division) や program-id 段落が埋め込まれたかたちで生成されます。今回は "Hello World" を表示して終了するプログラムなの で、手続き部3行目の goback 文の手前に 「display "Hello World".」 を追加します。

なお、COBOL 正書法ではエディタービュー左右にある線で区切られた領域を特別な領域として利用するので、通常のソー スコードはこれを避けて入力します。

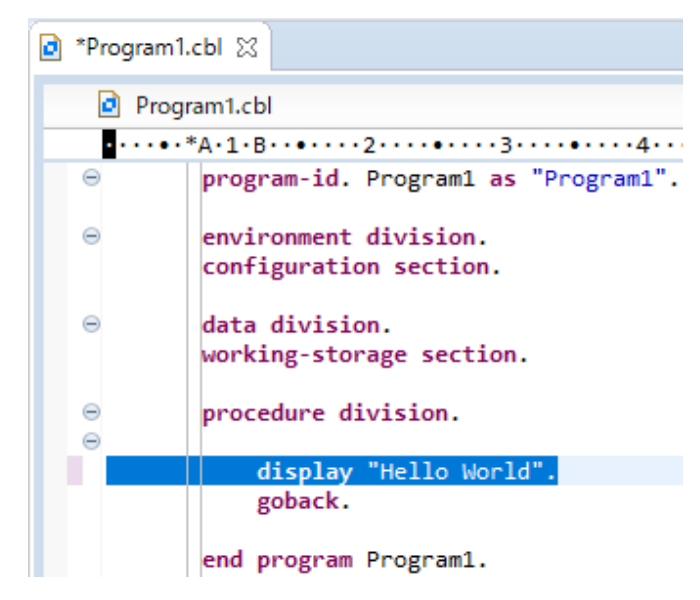

6) COBOL アプリケーションをビルドします。

終止符 (ピリオド) を含めてスペルミスがなければ、エディタービュー上の Program1.cbl をアクティブにした状態で、メニュー より、[ファイル(F)] > [保存(S)] または Ctrl + S キーで保存します。これにより自動的にコンパイラが起動されビルド処理 が始まります。コンソールビューに正常にビルドできた旨のメッセージが出力されていることを確認します。

□ コンソール ※ | ■ 問題 ■ タスク ■ プロパティー ■ Table Re Micro Focus ビルド: ConsoleHello post.build.cfg.New Configuration: deploy.cfg.New Configuration: cobolbuild.cfg.New\_Configuration: **BUILD SUCCESSFUL** Build finished with no errors. Total time: 2 seconds ギルド完了。

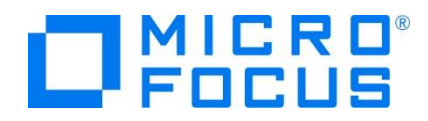

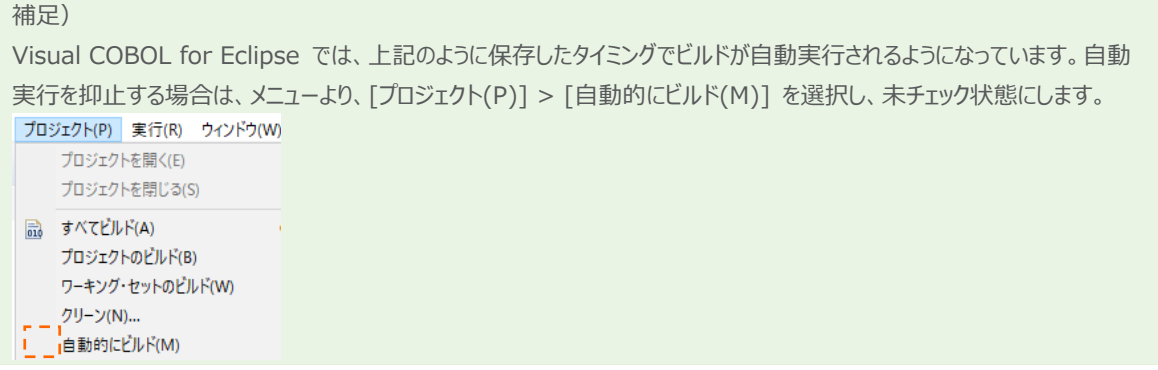

<span id="page-10-0"></span>7) COBOL アプリケーションをデバッグ実行します。

COBOL エクスプローラー上の Program1.cbl を選択した状態で、マウスの右クリックにてコンテクストメニューを表示し、[デ バッグ(D)] > [COBOL アプリケーション] を選択します。

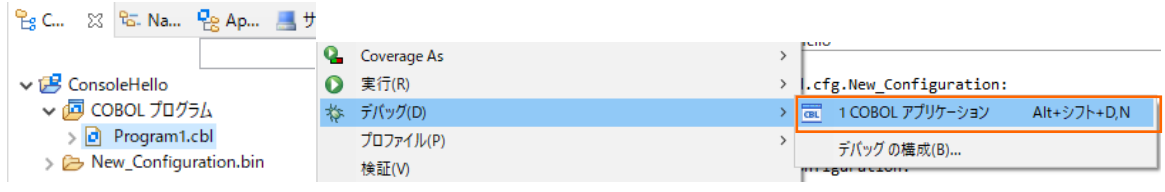

パースペクティブ切り替えの確認ダイアログが表示された場合、[切り替え(S)] ボタンをクリックします。なお、「常にこの設定を 使用する(R)」 にチェックをすることで、今後、この問合せを抑止できます。

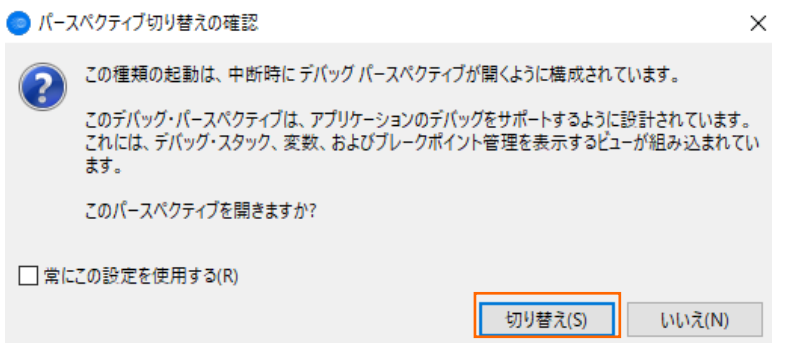

デバッグパースペクティブに切り替わりましたら、DISPLAY 文を実行する手前でステップが一時停止しています。[ステップイン] アイコンを一回クリックし DISPLAY 文を実行します。

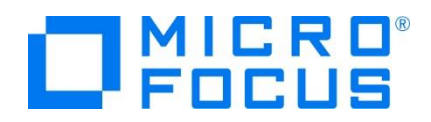

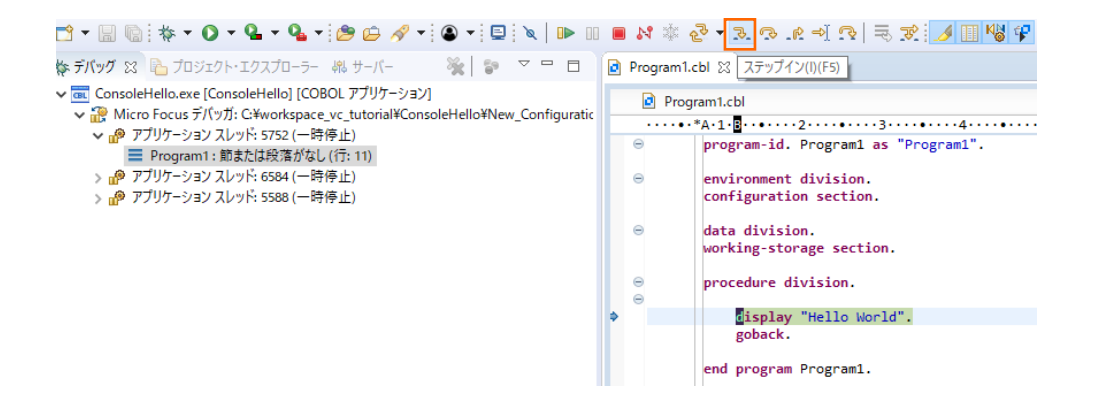

Animator application 画面に「Hello World」が表示されたことを確認できましたら、[ステップイン] アイコンを再度クリッ クしデバッグを終了します。

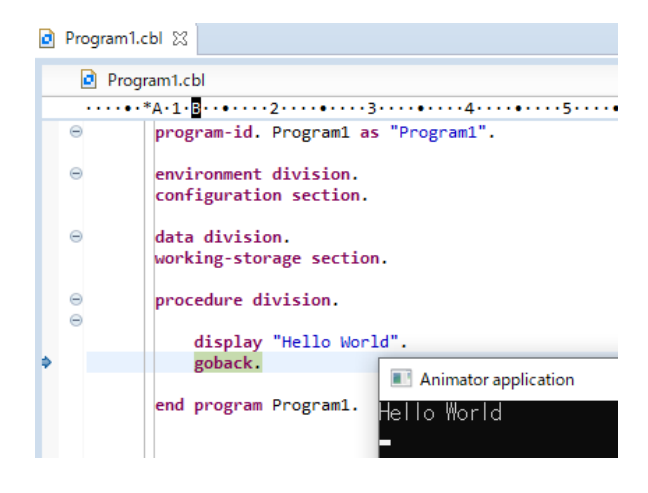

#### <span id="page-11-0"></span>**3.3. ファイルの入出力**

エクセルやメモ帳で作成した CSV ファイルを読み込んで、固定長順編成ファイルを作成する COBOL アプリケーションを Visual COBOL for Eclipse で作成します。

1) Visual COBOL for Eclipse を終了した場合は起動します。 Windows のスタートメニューから [Micro Focus Visual COBOL] > [Visual COBOL for Eclipse] を選択します。

ワークスペースは [3.2](#page-6-0) で使用したものでも、新規のものでも構いません。(本チュートリアルでは、同一のワークスペースを使用 します。)ワークスペースを選択後、[起動(L)] ボタンをクリックします。

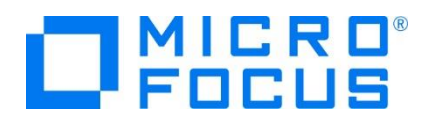

C Eclipse ランチャー

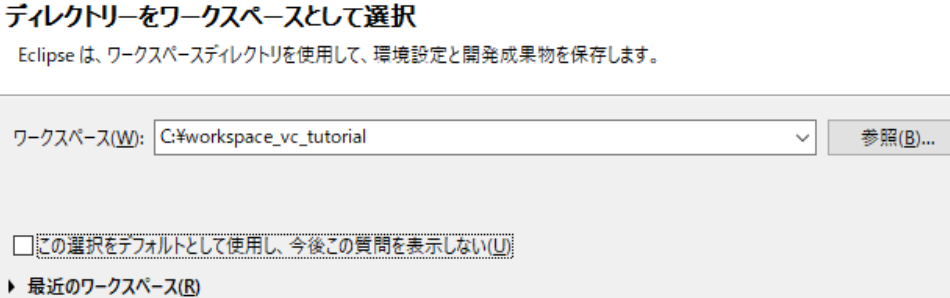

起動(L)

2) COBOL プロジェクトを作成します。

メニューより、[ファイル(F)] > [新規(N)] > [COBOL プロジェクト] を選択します。

| workspace_vc_tutorial - Eclipse |                         |  |                                                                    |  |                                           |  |     |                            |  |  |
|---------------------------------|-------------------------|--|--------------------------------------------------------------------|--|-------------------------------------------|--|-----|----------------------------|--|--|
|                                 |                         |  | ファイル(F) 編集(E) リファクタリング ナビゲート(N) 検索 プロジェクト(P) 実行(R) ウインドウ(W) ヘルプ(H) |  |                                           |  |     |                            |  |  |
|                                 | 新規(N)                   |  |                                                                    |  | Alt+シフト+N>                                |  | k£? | COBOL プロジェクト               |  |  |
|                                 | ファイルを開く(.)              |  |                                                                    |  |                                           |  |     | a COBOL コピーファイルプロジェクト      |  |  |
|                                 | □」 ファイル・システムからプロジェクトを開く |  |                                                                    |  |                                           |  |     | ng リモート COBOL プロジェクト       |  |  |
|                                 | 最近のファイル                 |  |                                                                    |  |                                           |  |     | a リモート COBOL コピーファイルプロジェクト |  |  |
|                                 | 問じる(の)                  |  |                                                                    |  | COBOL ユニット テストプロジェクト<br>靍<br>$C + rL + W$ |  |     |                            |  |  |

補足)

新規メニューに表示される項目は、現在、アクティブのパースペクティブにより変更されます。例えば、COBOL パースペクティ ブがアクティブとなっている場合、上記 COBOL プロジェクトは表示されますが、Java パースペクティブがアクティブの場合、 異なる内容が表示されます。この場合は、Eclipse 画面の右上よりパースペクティブを切り替えます。 以下は、Java パースペクティブがアクティブな状態です。COBOL パースペクティブアイコンをクリックすることで、パースペクテ ィブの切り替えできます。

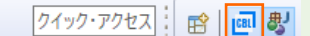

COBOL

もしくは、メニューより、[ウィンドウ(W)] > [パースペクティブ(R)] > [パースペクティブを開く(O)] > [その他(O)] を選択 した上で、表示されるダイアログ上にて、「COBOL (デフォルト)」 を選択し、[開く(O)] ボタンをクリックします。実行(R) ウィンドウ(W) ヘルプ(H)

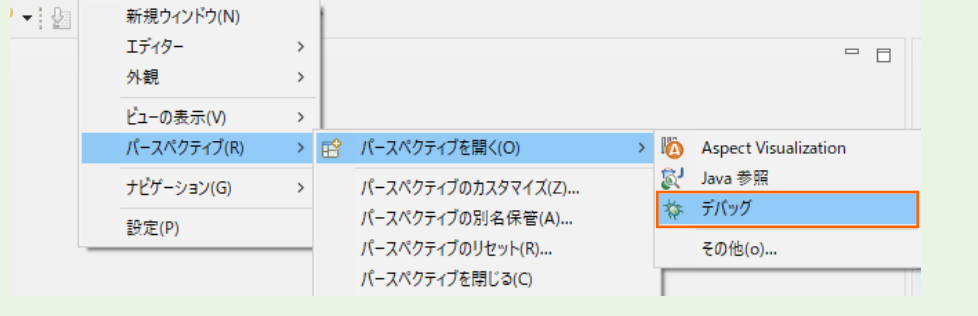

キャンセル

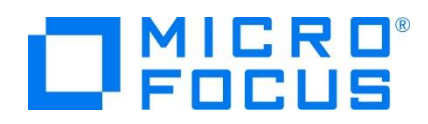

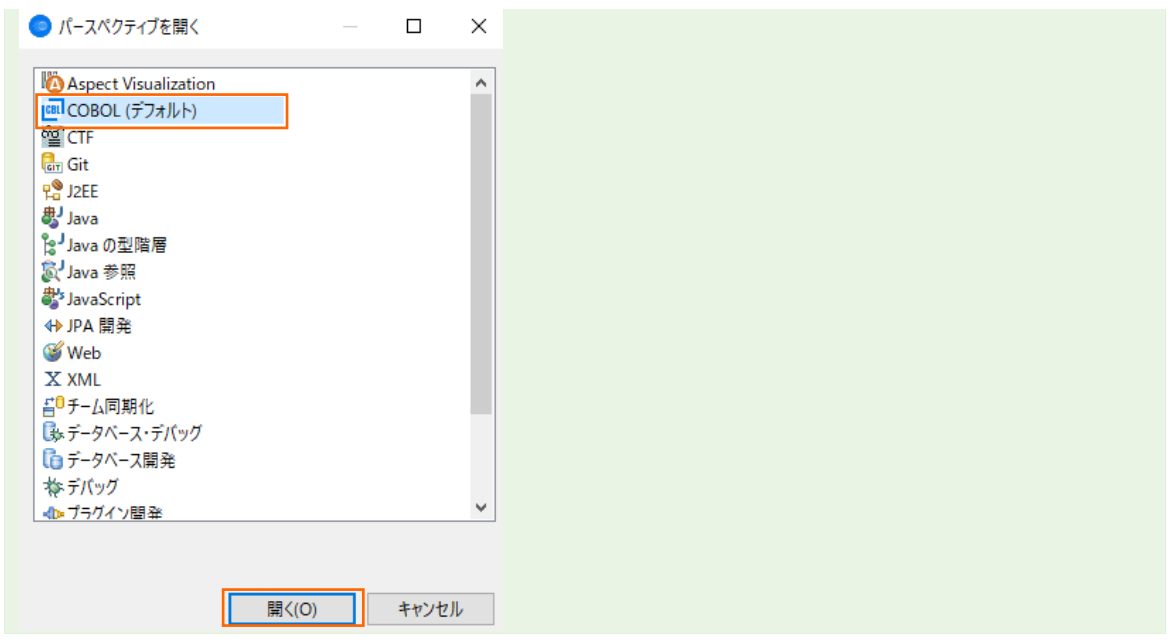

プロジェクト名に "LoadCSVFile" を入力し、プロジェクトテンプレートを稼働環境に合わせて選択した上、[終了(F)] ボタ ンをクリックします。

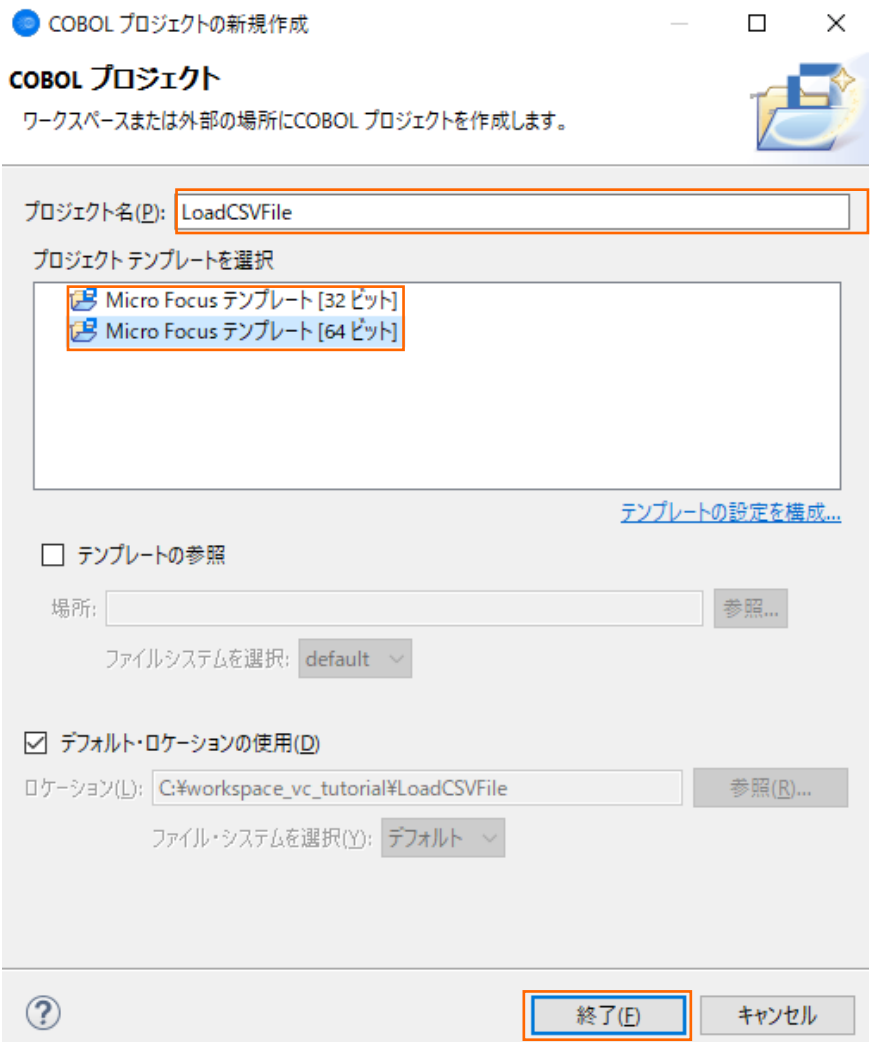

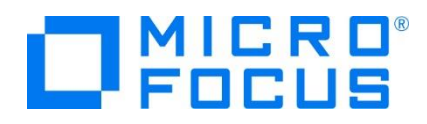

3) COBOL プログラムを追加します。

COBOL エクスプローラービューにて LoadCSVFile プロジェクトを選択した状態で、マウスの右クリックにてコンテクストメニュ ーを表示し、[新規作成(N)] > [COBOL プログラム] を選択します。

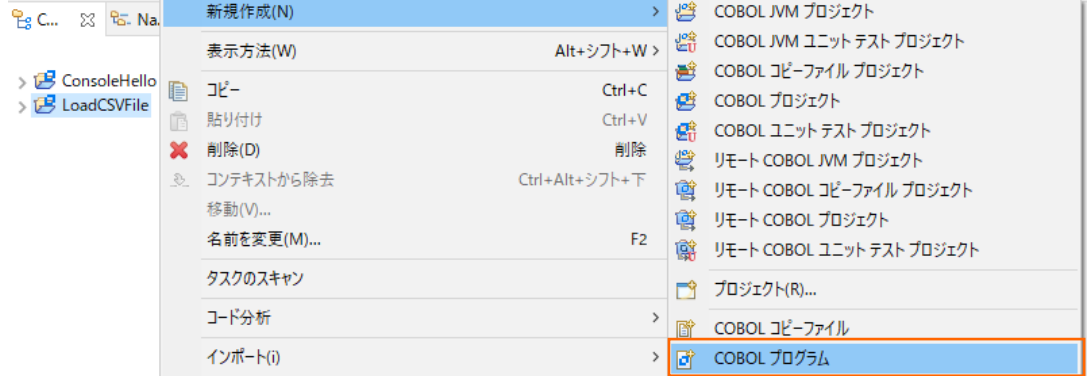

プログラム名に "LoadCSVFile.cbl" を入力し、[終了] ボタンをクリックします。

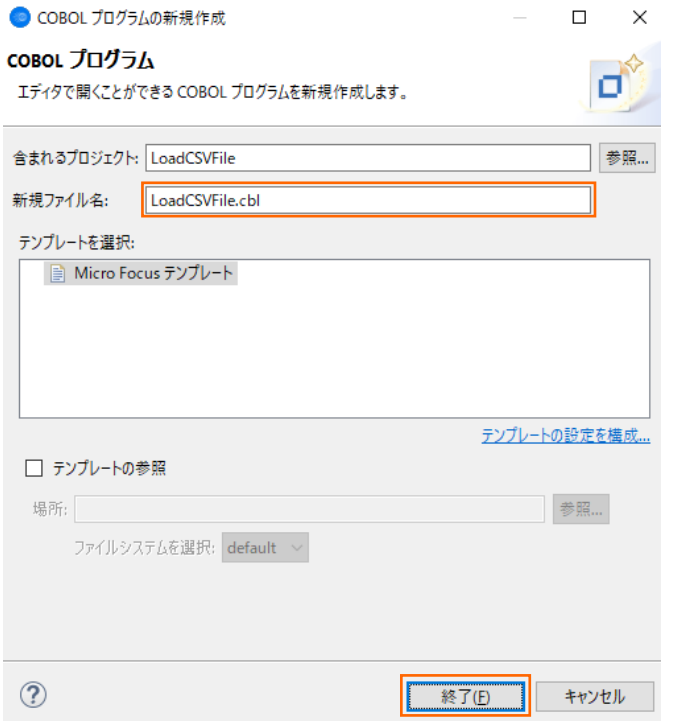

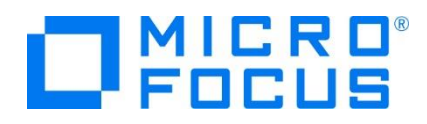

4) コードエディターで COBOL ソースコードを入力します。

COBOL ソースファイルを新規に作成した直後の段階ではコンソールアプリケーションのひな形が埋め込まれています。ここで は、環境部 (environment division)、データ部 (data division)、手続き部 (procedure division) を書き換えま す。

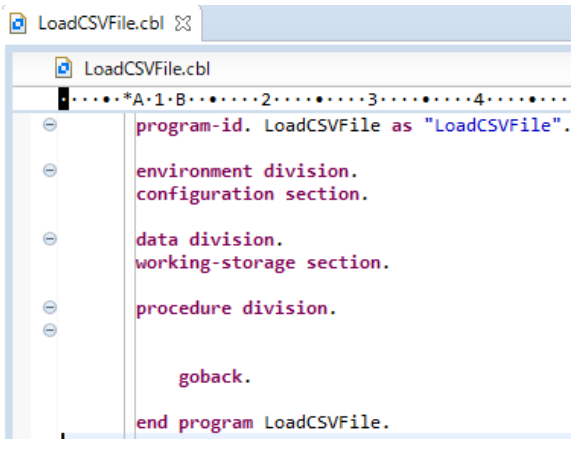

まず、環境部の構成節 (configuration section) を削除し、以下の入出力節 (input-output section) を追加しま す。 まだ、データ部のファイル定義が未入力なので IN-FILE と OUT-FILE がエラーとなりますが、ここでは無視して構いま せん。

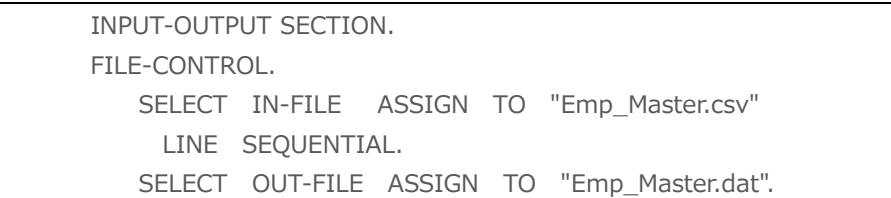

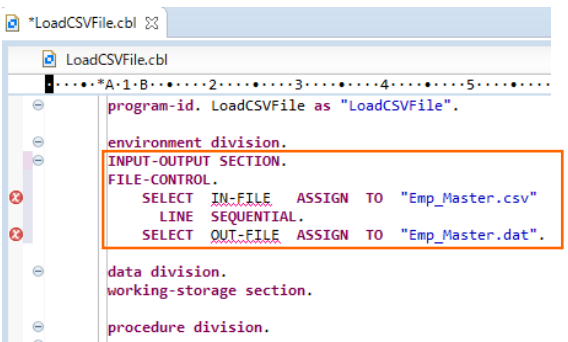

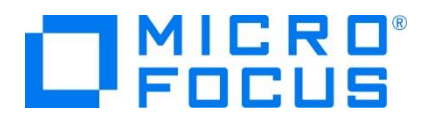

次に、データ部の作業場所節 (working-storage section) を削除し、以下のファイル節 (FILE SECTION) を追加 します。 なお、データ部のファイル定義を入力したので、環境部のエラーは無くなります。

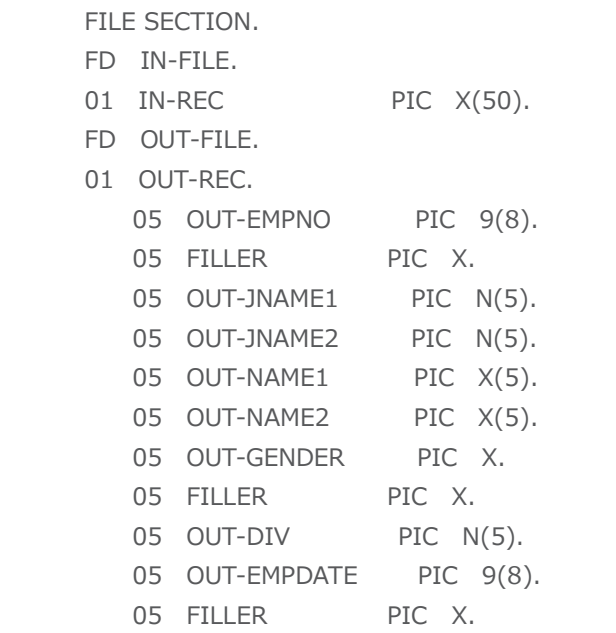

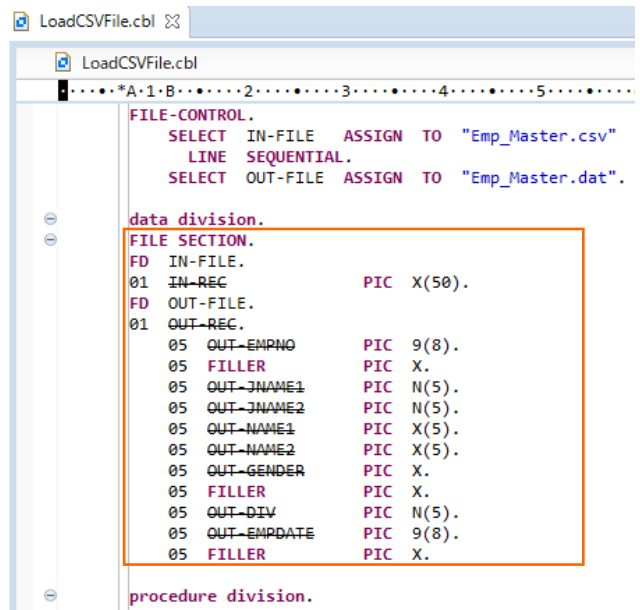

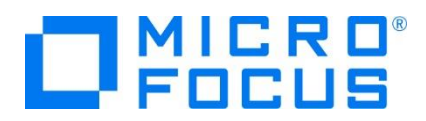

最後に、手続き部の goback 文を削除し、以下の手続き文を追加します。

 PROC1. OPEN INPUT IN-FILE. OPEN OUTPUT OUT-FILE. PROC2. READ IN-FILE AT END GO TO PROC9. INITIALIZE OUT-REC. UNSTRING IN-REC DELIMITED BY "," INTO OUT-EMPNO OUT-JNAME1 OUT-JNAME2 OUT-NAME1 OUT-NAME2 OUT-GENDER OUT-DIV OUT-EMPDATE END-UNSTRING. WRITE OUT-REC. GO TO PROC2. PROC9. CLOSE IN-FILE OUT-FILE. STOP RUN.

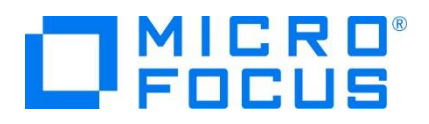

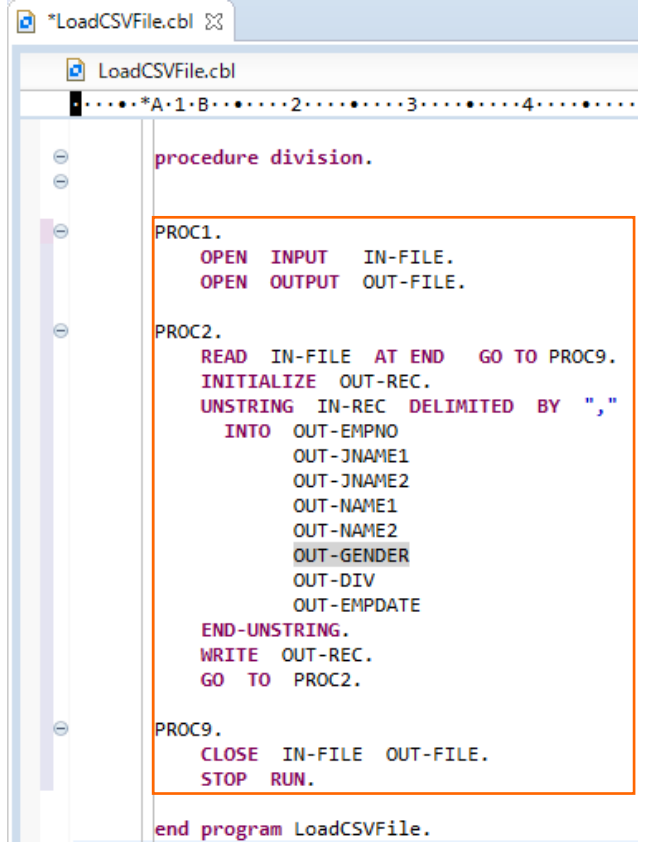

5) COBOL アプリケーションをビルドします。

終止符 (ピリオド) を含めてエラーがなければ、LoadCSVFile.cbl への変更を、メニューより、[ファイル(F)] > [保存(S)] または Ctrl + S キーで保存します。自動的にビルドが実行され、コンソールビューに正常にビルドできた旨のメッセージが出 力されていることを確認します。

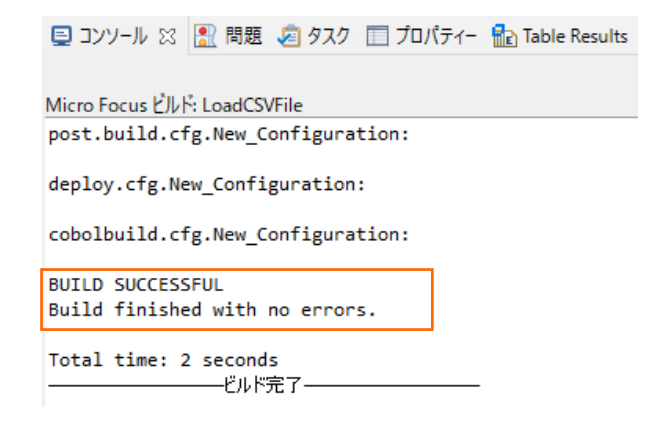

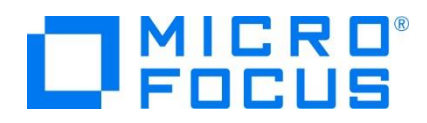

6) CSV ファイルを作成します。

LoadCSVFile プロジェクト配下の New\_Configuration.bin フォルダを選択した状態で、マウスの右クリックにてコンテク ストメニューを表示し、[新規作成(N)] > [ファイル] を選択します。

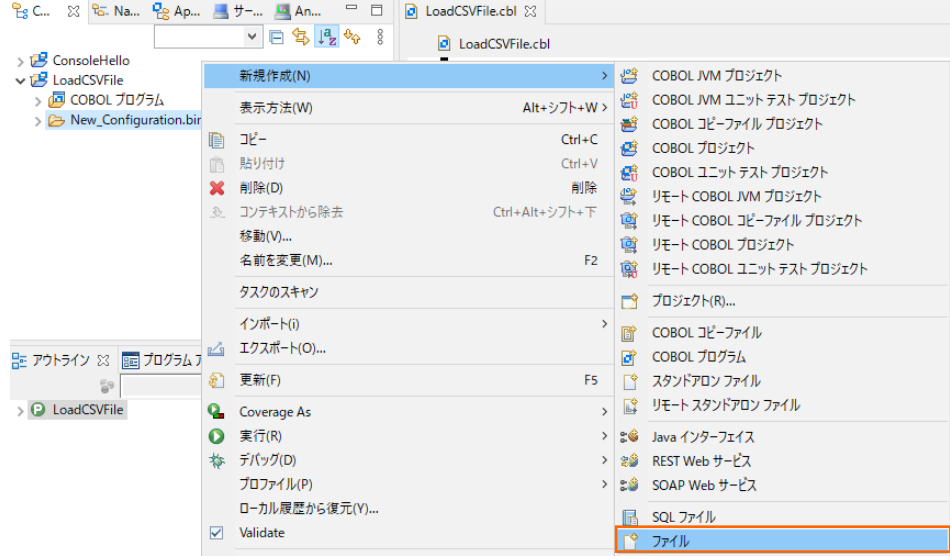

ファイル名に "Emp\_Master.csv" を入力し、[終了(F)] ボタンをクリックします。

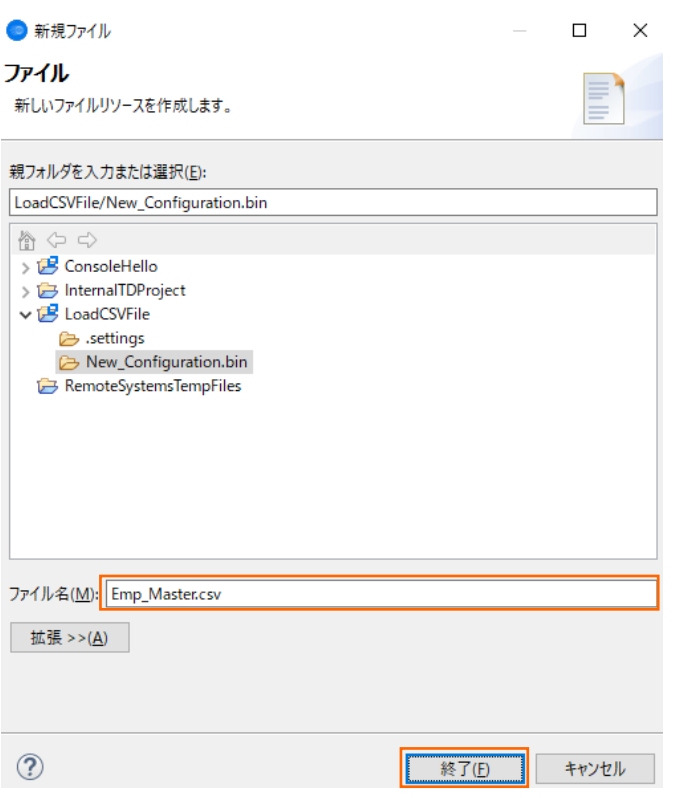

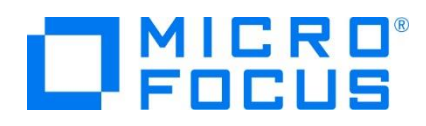

Excel が自動的に起動します。Excel をそのまま終了した後、New\_Configuration.bin 配下の Emp\_Master.csv を選択した状態で、マウスの右クリックにてコンテクストメニューを開き、[アプリケーションから開く] > [テキスト・エディター] を選 択してください。

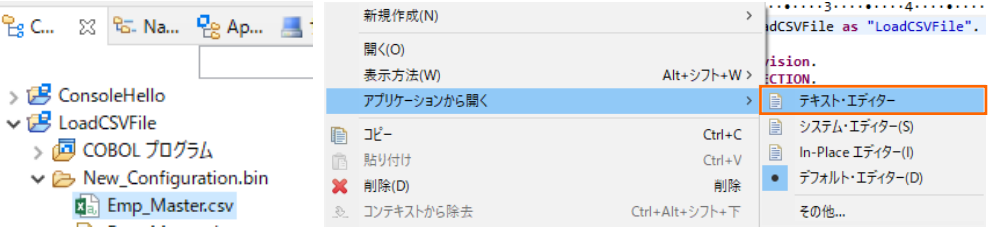

エディター上で、以下のデータを入力し、保存した上で、エディターを閉じます。

11111113,佐藤,隆,サトウ,タカシ,M,営業部,19980401,0 22222226,鈴木,尚之,スズキ,ナオユキ,M,技術部,19981015,0 33333339,田中,直美,タナカ,ナオミ,F,総務部,19990401,0 44444442,山田,洋一,ヤマダ,ヨウイチ,M,営業部,20000701,0 55555555,伊藤,弘子,イトウ,ヒロコ,F,技術部,20010401,0 66666668,木村,貴弘,キムラ,タカヒロ,M,営業部,20021220,0 77777771,中村,慎司,ナカムラ,シンジ,M,技術部,20030401,0 88888884,橋本,悦子,ハシモト,エツコ,F,総務部,20040805,0 99999997,三井,薫,ミツイ,カオル,F,営業部,20050401,0

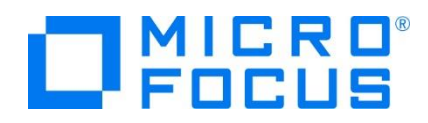

<span id="page-21-0"></span>7) COBOL アプリケーションをデバッグ実行します。

LoadCSVFile プロジェクトの New\_Configuration.bin フォルダ配下にある LoadCSVFile.exe を選択した状態で、 マウスの右クリックにてコンテクストメニューを表示し、[デバッグ(D)] > [COBOL アプリケーション] を選択します。

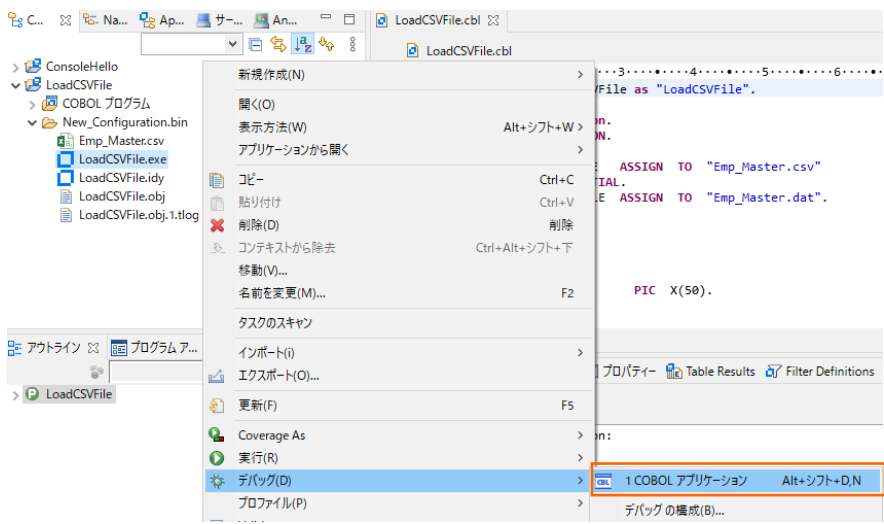

[3.1](#page-2-1) の [7\)](#page-10-0) 同様、パースペクティブ切り替えの確認ダイアログが表示された場合、[切り替え(S)] ボタンをクリックします。

デバッガーは手続き部の最初の COBOL 文である open 文の処理前に一時停止している状態となっています。

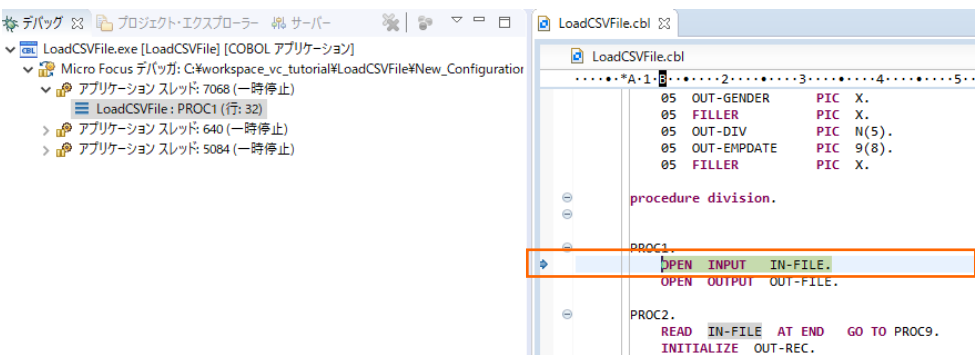

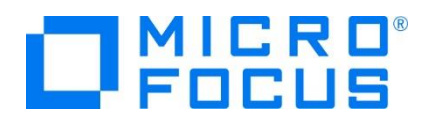

入力ファイルから読み込んだレコードの内容を確認するため、IN-REC に格納される値の変遷を追います。UNSTRING 文

の IN-REC を選択した状態で、マウスの右クリックにてコンテクストメニューを表示し、[項目を検査] を選択します。

| $ d $ LoadCSVFile.cbl                                                                                                | $\bullet$                             | 左ヘシノト(H)                                     |                                                                  |
|----------------------------------------------------------------------------------------------------|---------------------------------------|----------------------------------------------|------------------------------------------------------------------|
| $\cdots$ $A - 1 - B - 1 - 2 - \cdots$<br>Ð<br>PROC2.<br>IN-FILE AT<br><b>READ</b>                                    |                                       | リファクタリング<br>ソース                              | $\rightarrow$<br>$\rightarrow$                                   |
| INITIALIZE OUT-R Q<br><b>UNSTRING</b><br>IN-REC<br>OUT-EMPNO<br><b>INTO</b><br>OUT-JNAME #<br>OUT-JNAME<br>OUT-NAME1 |                                       | Coverage As<br>実行(R)<br>デバッグ(D)<br>プロファイル(P) | $\rightarrow$<br>$\rightarrow$<br>$\rightarrow$<br>$\rightarrow$ |
| OUT-NAME2<br><b>OUT-GENDE</b><br>OUT-DIV<br><b>OUT-EMPDA</b><br><b>END-UNSTRING.</b>                                 |                                       | 参照<br>COBOL ソース情報<br>定義位置へ                   | Ctrl+シフト+G<br>$Ctrl + Alt + Q$<br>F <sub>3</sub>                 |
| <b>WRITE</b><br>OUT-REC.<br>PROC2.<br>GO.<br>TO                                                                      |                                       | ファイル設定                                       | $\rightarrow$                                                    |
| Ð<br>PROC9.<br>$\,<$                                                                                                 | $\triangledown$<br>$\Rightarrow$<br>ా | データフロー分析<br>プログラムフローグラフ<br>コード分析             | $\rightarrow$<br>$\rightarrow$                                   |
| ンソ−ル ※   2   問題   『j] デバッグ・シェル<br>グ メッセージ コンソール : [LoadCSVFile.exe<br>ed: [User Module]LoadCSVFile-                  |                                       | 監視ポイントの切り替え<br>Validate                      |                                                                  |
|                                                                                                    |                                       | $f - \Delta(E)$<br>比較対象(A)<br>置換対象(L)        | $\rightarrow$<br>$\,$<br>$\rightarrow$                           |
| 挿入<br>書き込み可能                                                                                                    |                                       | 指定行まで実行(L)<br>実行点をリセット<br>値の変更…              | $Ctrl + R$                                                       |
| L-AAC.                                                                                                    |                                       | 項目を検査                                        | Ctrl+シフト+I                                                       |

[式ビューに追加] をクリックします。

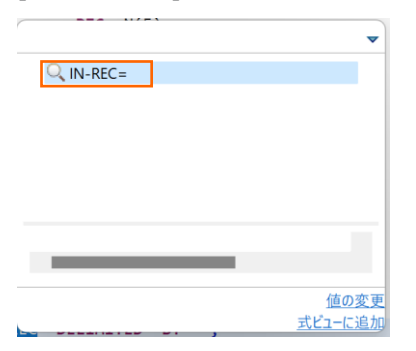

出力ファイルに書き出すレコードの内容もトレースするため、INITIALIZE 文の OUT-REC を同様の手順で式ビューに追 加します。

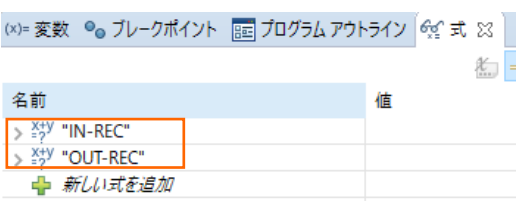

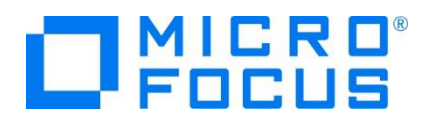

F5 キー (ステップイン) を 3 回押すと、デバッガーは READ 文実行後、処理を中断します。式ビューの IN-REC の値に は CSV ファイルから読み込んだ最初のレコードが表示されます。

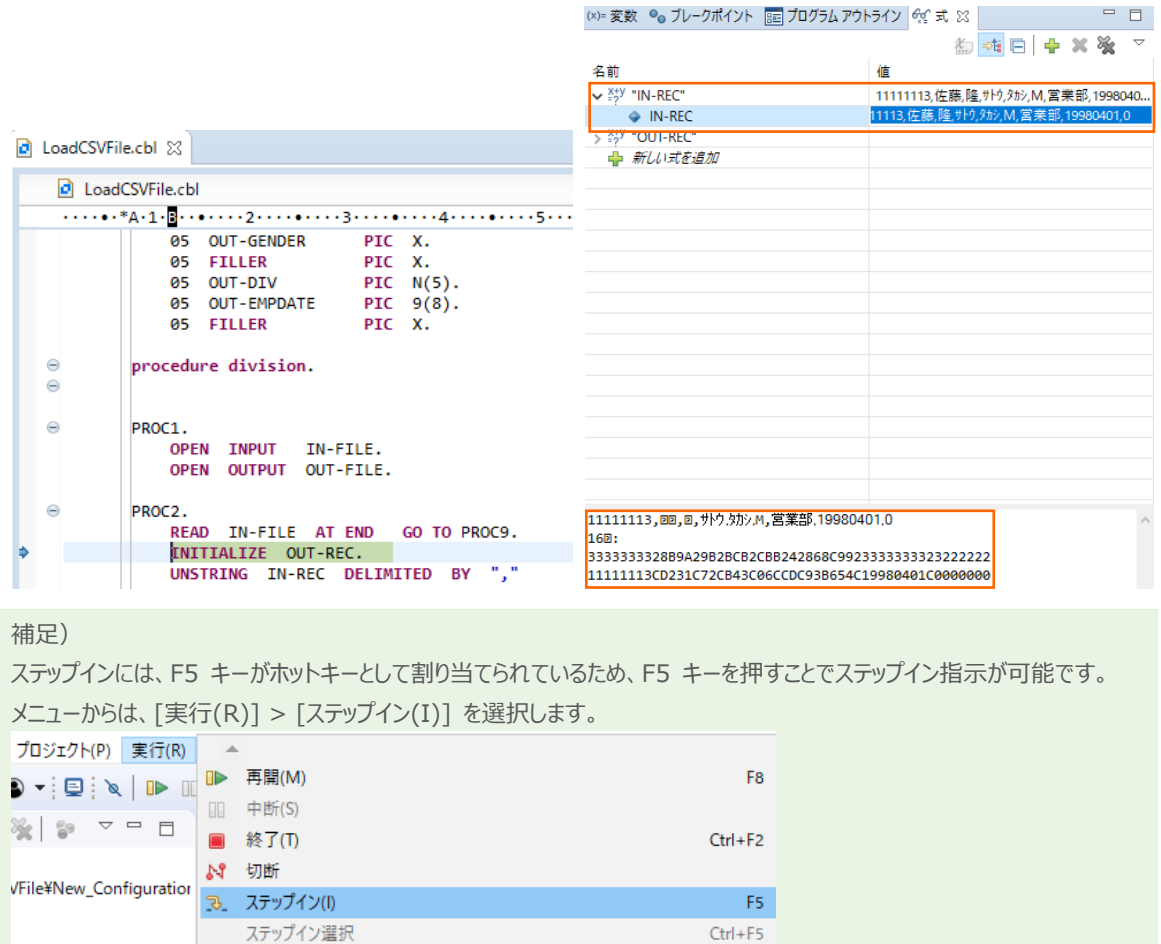

さらに F5 キーを 2 回押すと、デバッガーは UNSTRING 文を実行後、処理を中断します。式ビューの OUT-REC の値 には出力ファイルへ書き出す最初のレコードが表示されます。

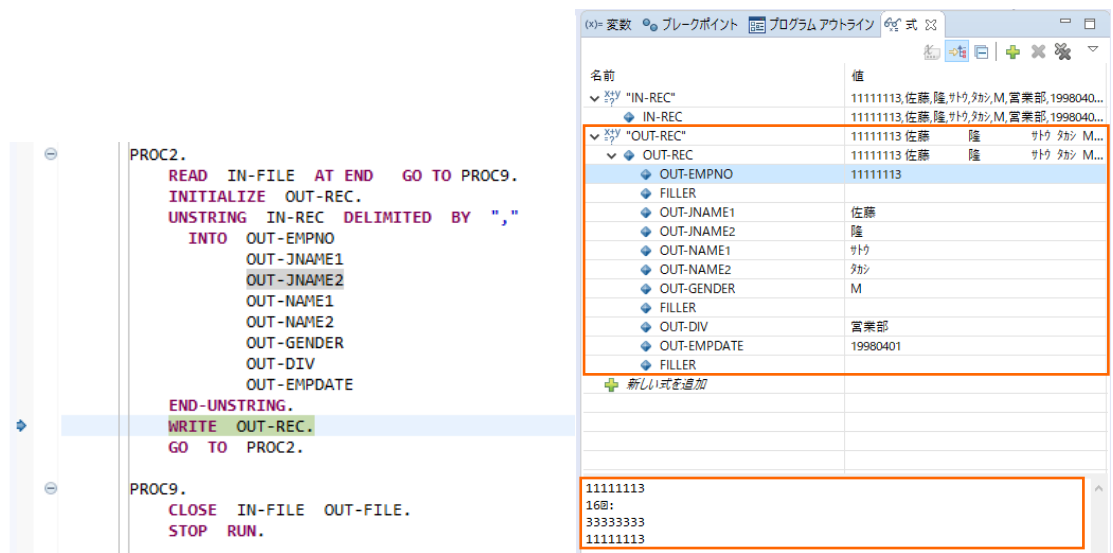

COBOL 開発:ステップバイステップチュートリアル Eclipse

 $\sim$   $\sim$   $\sim$ 

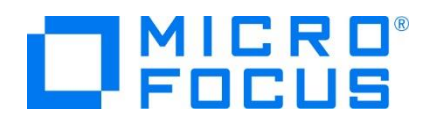

さらに F5 キーを 4 回押すと、デバッガーは INITIALIZE 文を実行後、処理を中断します。 ウォッチ式の IN-REC の値には CSV ファイルから読み込んだ 2 番目のレコードが表示され、OUT-REC の値は INITIALIZE 文で初期化されています。

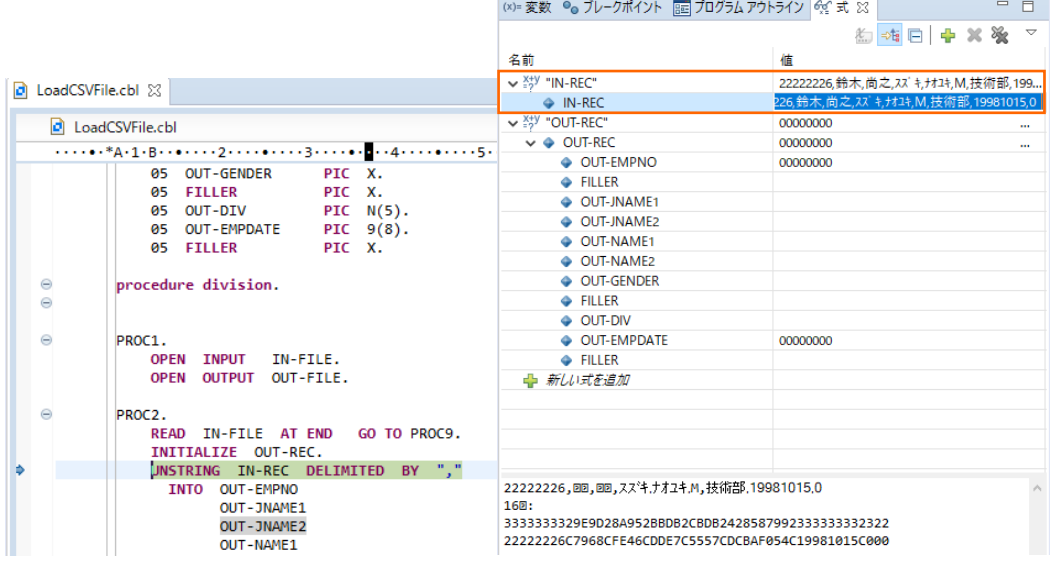

F8(再開)キーを打鍵するか CSV ファイルからすべてのレコードを読み込むまで F5 キーを押すと、デバッガーは終了します。

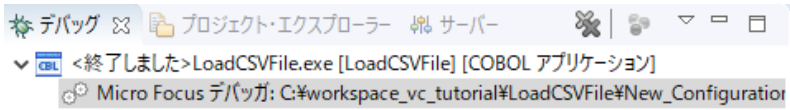

ワークスペース右上にて COBOL アイコン を選択し、COBOL パースペクティブに戻ります。

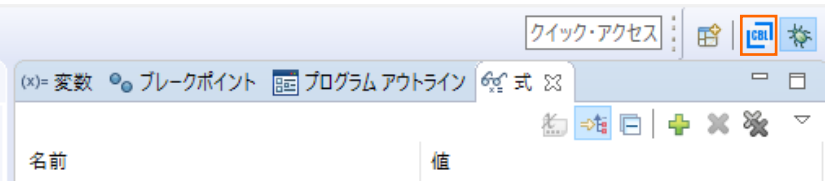

COBOL エクスプローラービュー上で LoadCSVFile プロジェクトの New\_Configuration.bin フォルダを選択した状態 で、マウスの右クリックにてコンテクストメニューを表示し、「更新(F)」 を選択します。

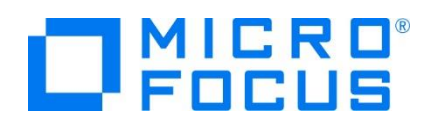

| 월 C 23 Ba Na 믿 Ap _ サー 느ュAn                        |                   | $\qquad \qquad =\qquad$<br>目 | <b>D</b> LoadCSVFile.cbl $\%$ |
|----------------------------------------------------|-------------------|------------------------------|-------------------------------|
|                                                    | v                 | $\frac{8}{6}$<br>日乌怪的        | ld)<br>LoadCSVFile.cbl        |
| > B ConsoleHello                                   | h<br>r<br>×<br>O. |                              |                               |
| $\vee$ $\overline{E}$ LoadCSVFile<br>個 COBOL プログラム |                   | 新規作成(N)                      | >                             |
| $\vee$ $\rightarrow$ New Configuration.bin         |                   | 表示方法(W)                      | Alt+シフト+W >                   |
| <b>因品 Emp_Master.csv</b>                           |                   | コピー                          | $Ctrl + C$                    |
| LoadCSVFile.exe                                    |                   | 貼り付け                         | $Ctrl + V$                    |
| LoadCSVFile.idy<br>LoadCSVFile.obj<br>e            |                   | 削除(D)                        | 削除                            |
| LoadCSVFile.obj.1.tlog<br>e                        |                   | コンテキストから除去                   | Ctrl+Alt+シフト+下                |
|                                                    |                   | 移動(V)                        |                               |
|                                                    |                   | 名前を変更(M)                     | F <sub>2</sub>                |
|                                                    |                   | タスクのスキャン                     |                               |
|                                                    |                   | インポート(i)                     | >                             |
| № アウトライン ※     12 プログラム ア                          | $\mathbb{E}$      | エクスポート(O)                    |                               |
| 닭                                                  |                   | 更新(F)                        | F <sub>5</sub>                |

Emp\_Master.dat が作成されていることを確認します。

Emp\_Master.csv を選択した状態で、マウスの右クリックにてコンテクストメニューを表示し、[アプリケーションから開く] > [デ ータファイルツール] を選択します。Visual COBOL に付属する データファイルエディタが起動します。「最大の長さ」 欄には "60" を指定して、[共有モードで開く] ボタンをクリックします。

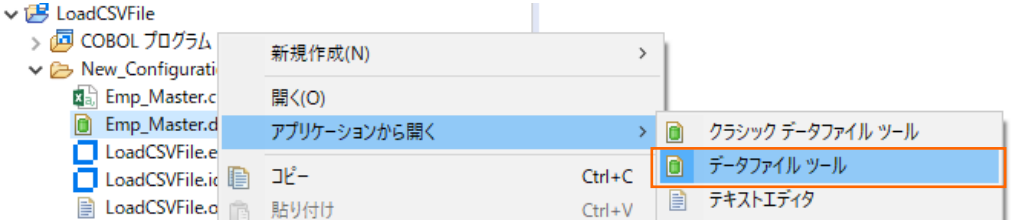

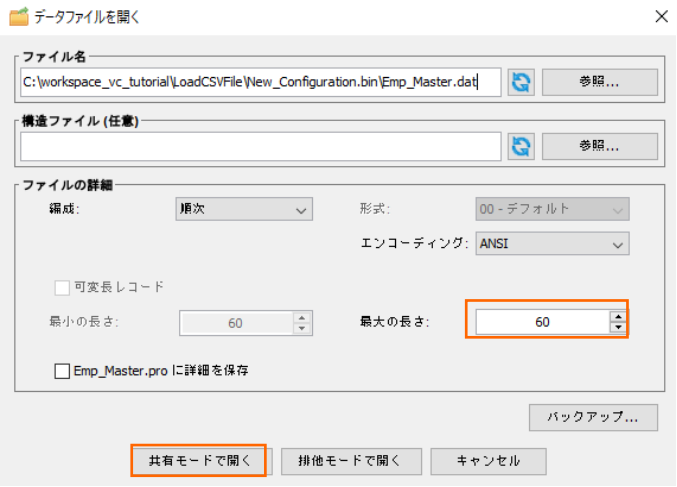

社員9名分のデータが正常に固定長順編成ファイルに書き込まれていることを確認します。

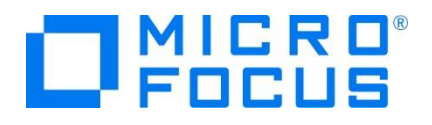

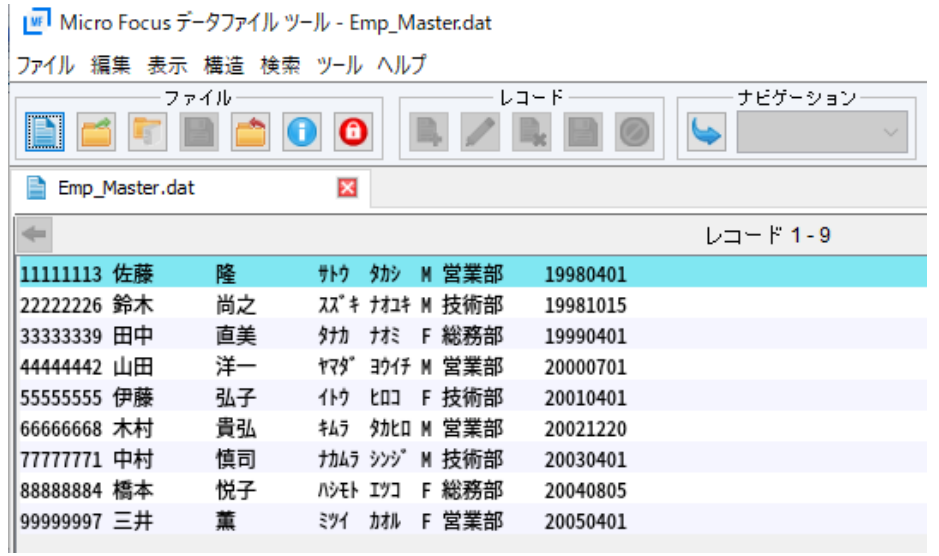

続いて、この固定長順編成ファイルを読み込んでレポートファイルを作成するバッチアプリケーションを作成します。

8) COBOL プロジェクトを作成します。

メニューより、[ファイル(F)] > [新規(N)] > [COBOL プロジェクト] を選択します。

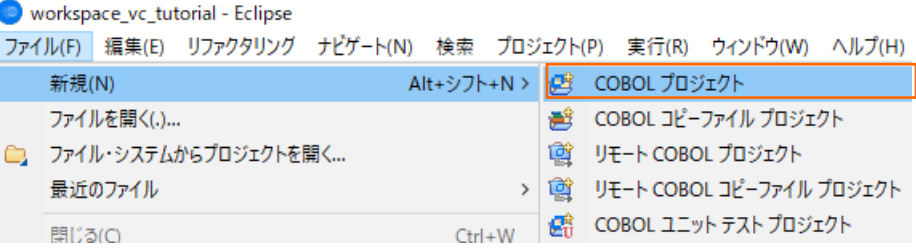

プロジェクト名に "BATCHRPT" を入力し、プロジェクトテンプレートを稼働環境に合わせて選択した上、[終了(F)] ボタン をクリックします。

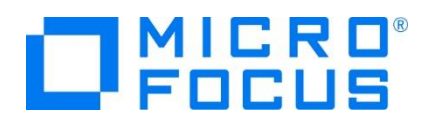

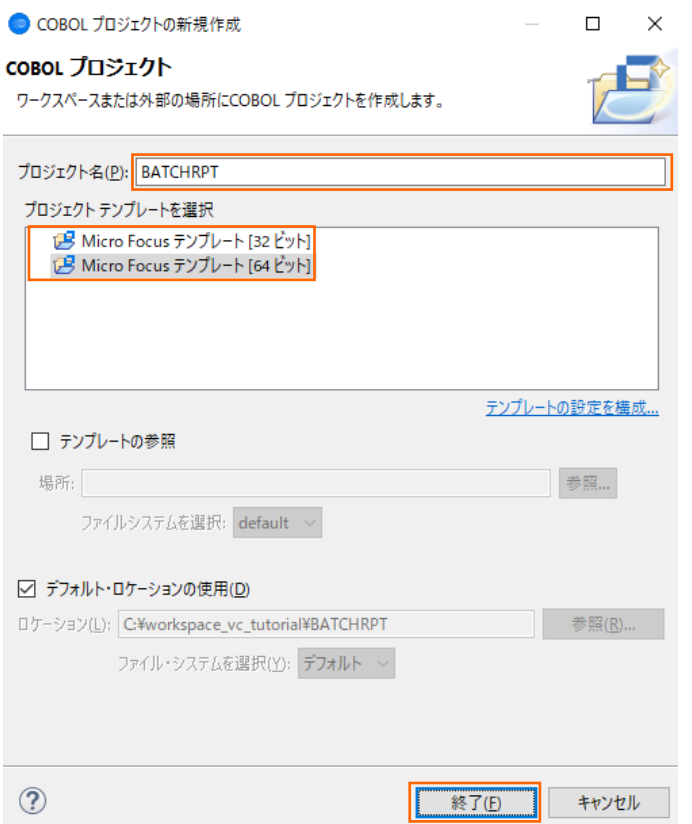

9) COBOL プログラムを追加します。

COBOL エクスプローラービューにて BATCHRPT プロジェクトを選択した状態で、マウスの右クリックにてコンテクストメニュー を表示し、[新規作成(N)] > [COBOL プログラム] を選択します。

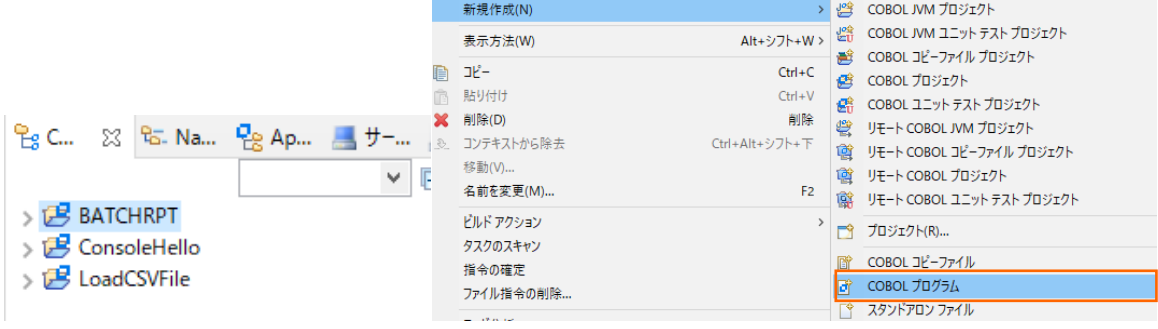

新規ファイル名に "BATCHRPT.cbl" を入力し、[終了(F)] ボタンをクリックします。

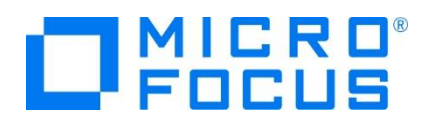

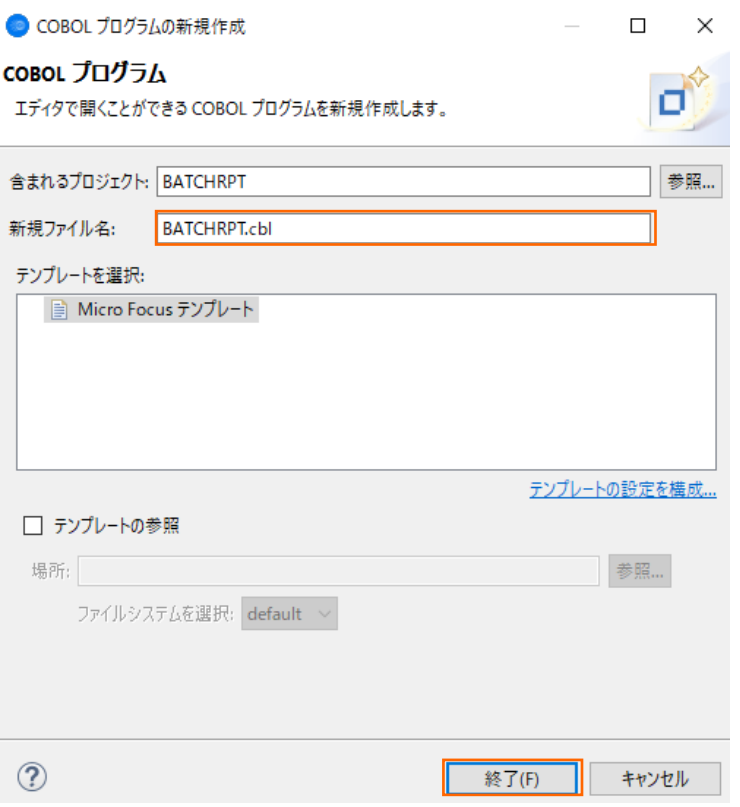

BATCHRPT.cbl の中身を、サンプルプログラム BATCHRPT.cbl の内容で上書き保存します。

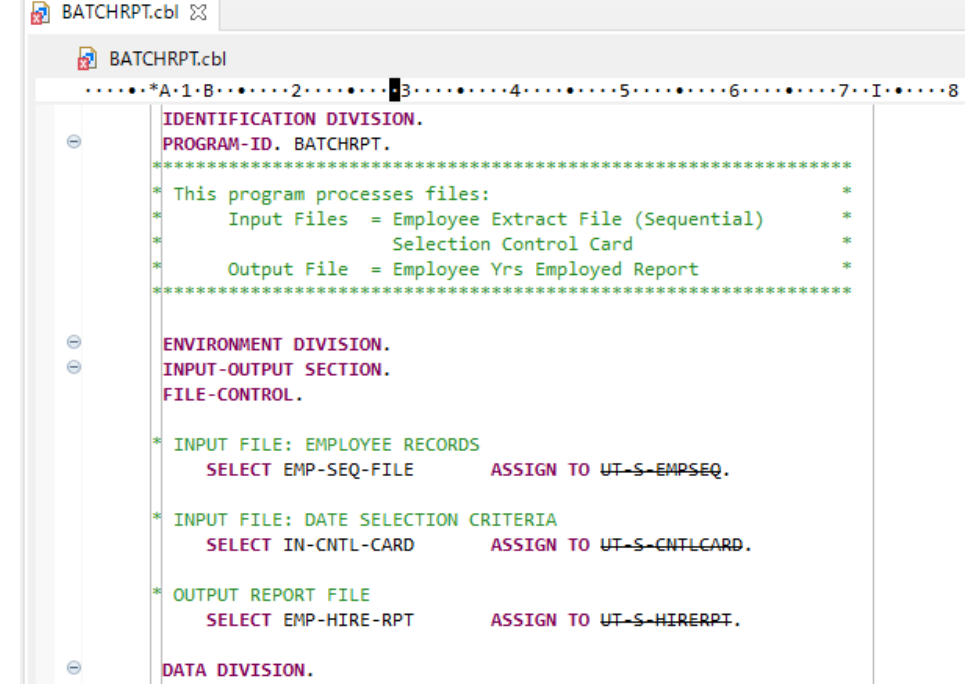

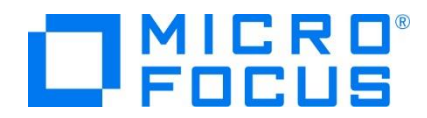

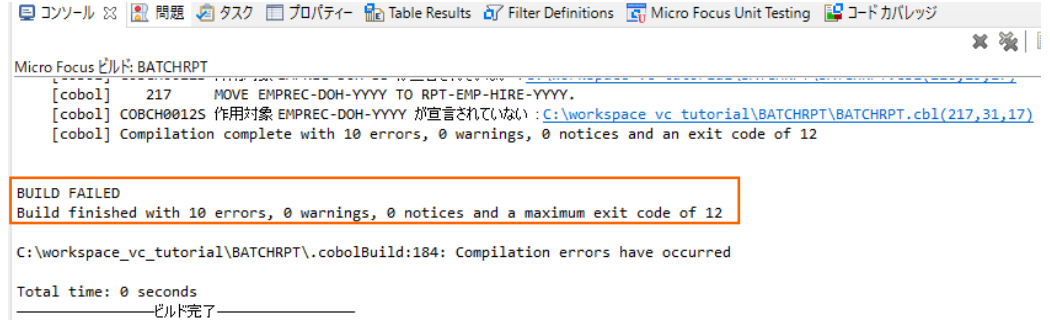

自動ビルドが実行された結果、エラーが報告されますが、これは、参照しているコピーブックが存在しないためです。 次の手順にて、コピーブックを作成するため、ここでは無視して構いません。

10) コピーブックを作成します。

COBOL エクスプローラービューにて BATCHRPT プロジェクトを選択した状態で、マウスの右クリックにてコンテクストメニュー を表示し、[新規作成(N)] > [COBOL コピーファイル] を選択します。

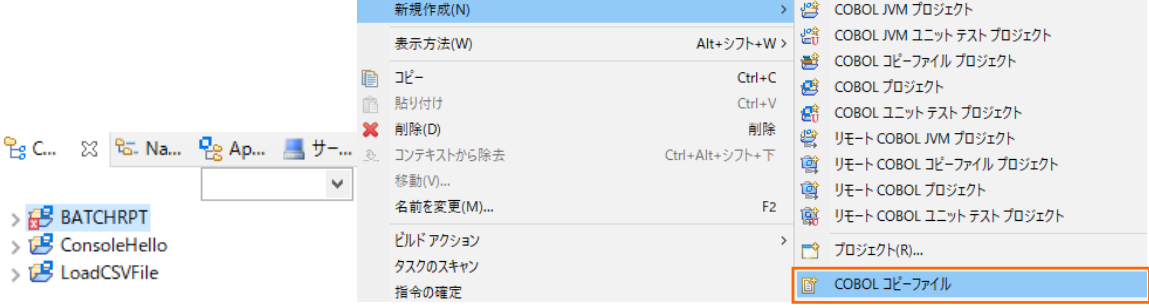

新規ファイル名に "EMPSEQ.cpy" を入力し、[終了(F)] ボタンをクリックします。

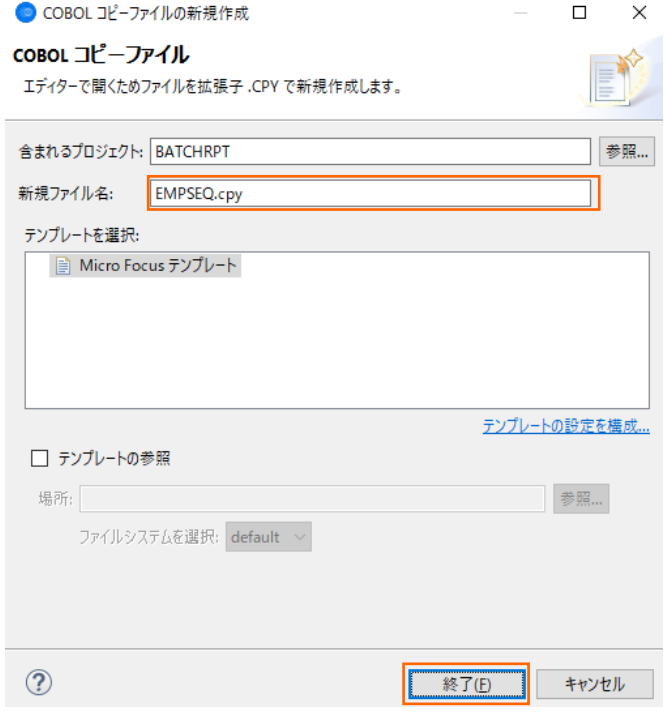

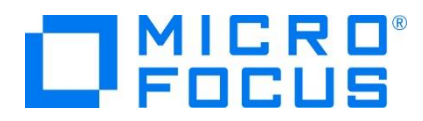

作成された EMPSEQ.cpy を、サンプルプログラム EMPSEQ.cpy の内容で上書き保存します

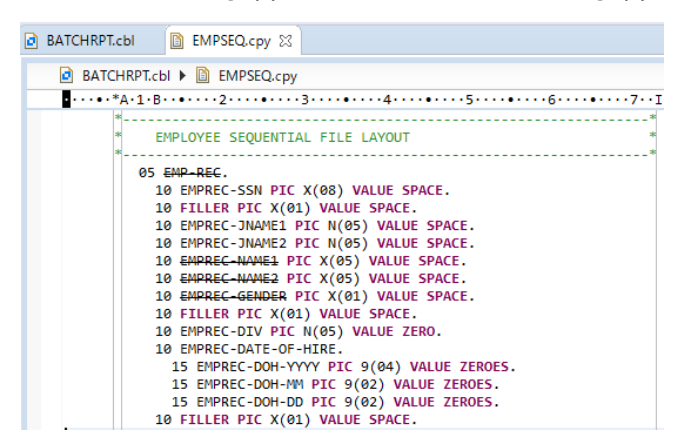

自動的にビルドが実行され、正常にビルドが行われたことを確認します。

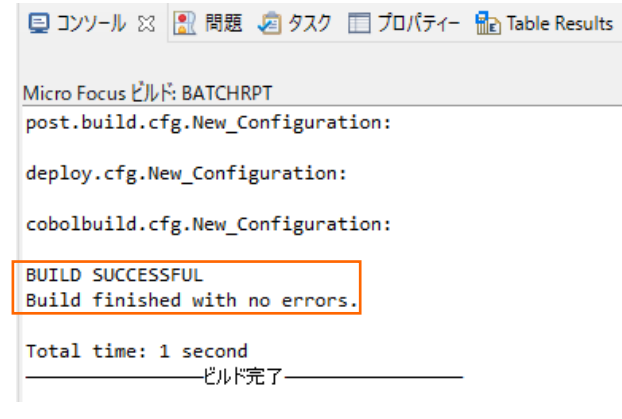

11) COBOL コンパイル指令を追加します。

COBOL エクスプローラービューにて BATCHRPT プロジェクトを選択した状態で、マウスの右クリックにてコンテクストメニュー を表示し、[プロパティ(R)] を選択します

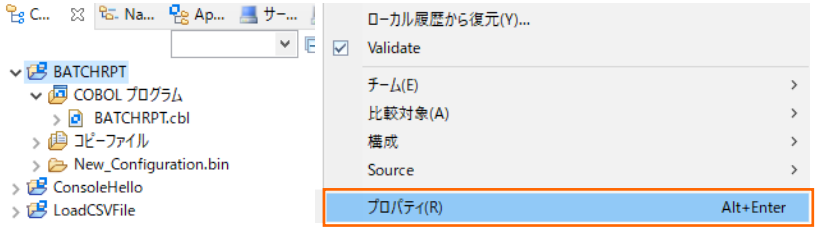

左側のツリーより、[Micro Focus] > [ビルド構成] > [COBOL] を選択します。続いて、画面右側より、「構成の固有な 設定を可能にする」 にチェックを行い、画面中央の 「設定」 欄を下にスクロールした上で、「追加指令」 に

```
"assign(external)" を入力します。その後、[適用(L)] ボタンをクリックします。
```
補足)

[適用(L)] ボタンはダイアログを下にスクロールしてください。

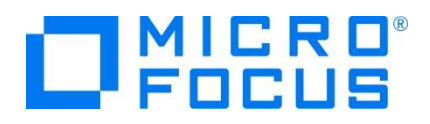

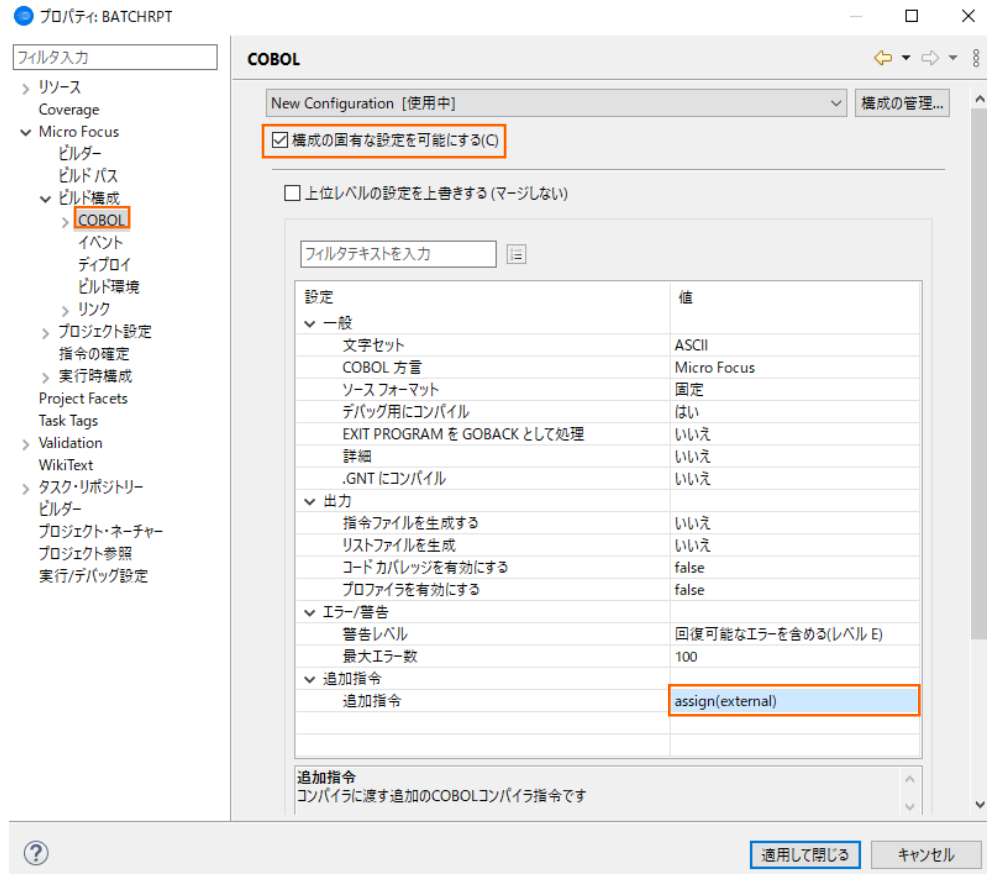

12) 環境変数を構成します。

前手順で開かれているプロパティ画面をクローズした場合、前手順に従い、プロパティ画面を開いてください。

左側のツリーより、[Micro Focus] > [実行時構成] > [環境変数] を選択し、[追加(A)] ボタンをクリックします。

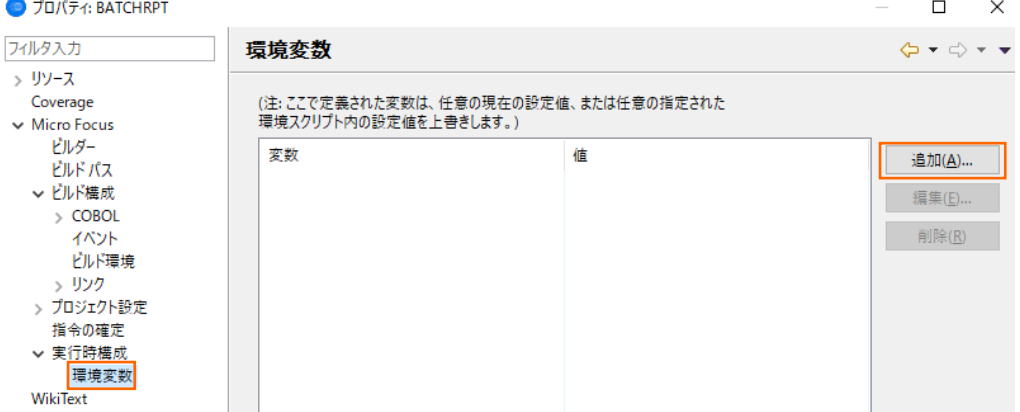

以下の入力を行い、[OK] ボタンをクリックします。

- 変数: dd\_EMPSEQ
- 値: Emp\_Master.dat

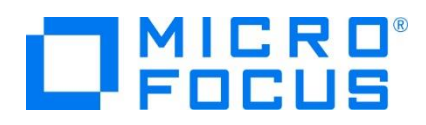

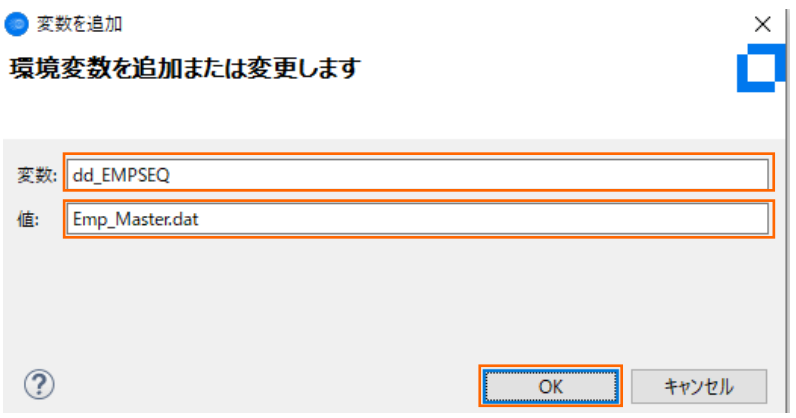

観光変数の一覧に dd\_EMPSEQ の情報が登録されます。

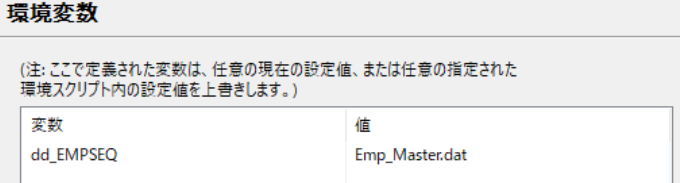

同じ手順で、以下の環境変数の情報を追加してください。

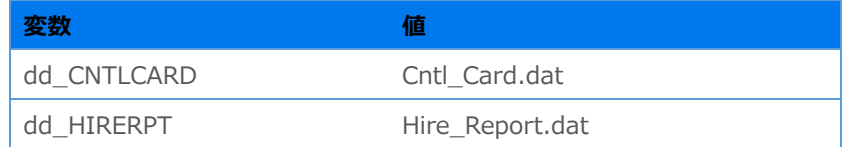

下図のように環境変数の情報が表示されていることを確認して、[適用して閉じる] ボタンをクリックします。

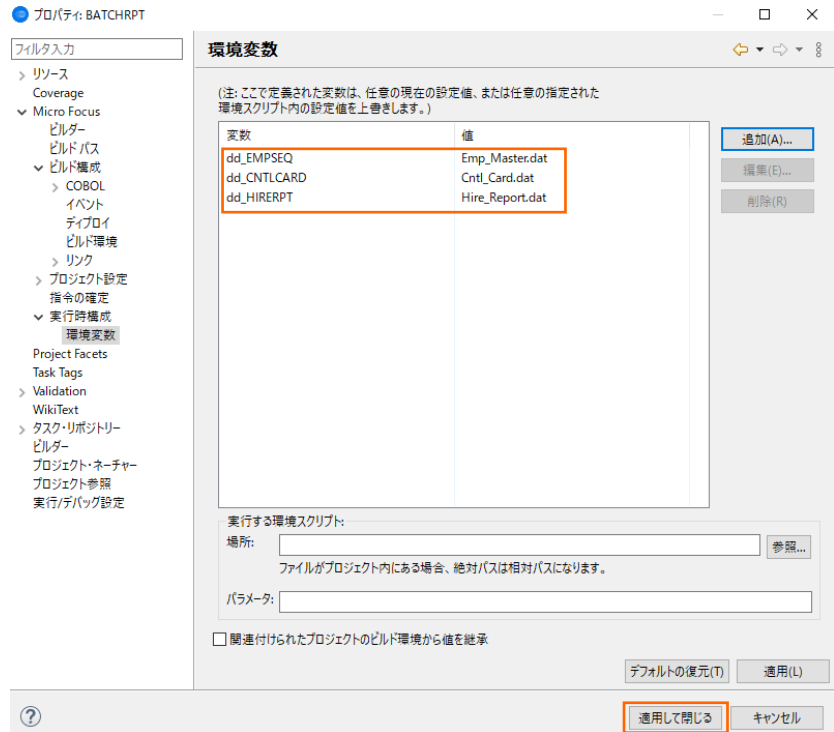

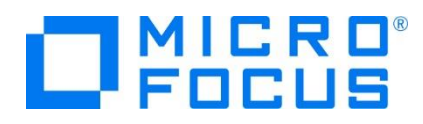

ダイアログがクローズすると、自動的にビルドが実行され、正常に終了することを確認します。

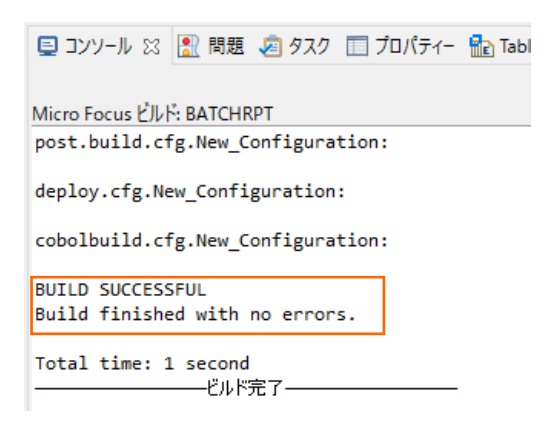

13) 入力ファイルをコピーします。

[7\)](#page-21-0) にて作成したファイルを入力ファイルとして使用します。COBOL エクスプローラービューにて LoadCSVFile プロジェクトの New Configuration.bin フォルダ配下にある Emp Master.dat を選択した状態で、マウスの右クリックにてコンテクスト メニューを表示し、[コピー] を選択します。

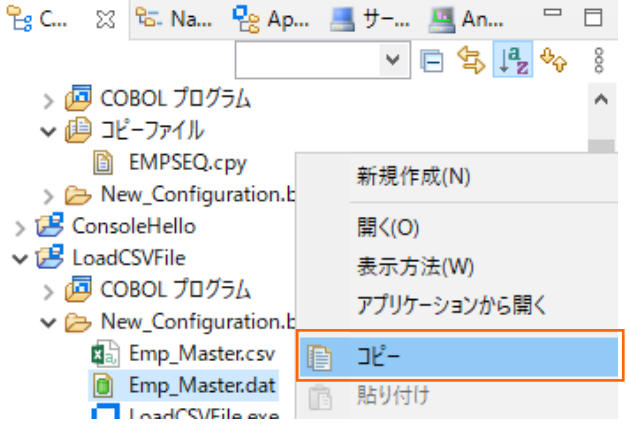

COBOL エクスプローラービューにて BATCHRPT プロジェクト配下の New\_Configuration.bin フォルダを選択した状 態で、マウスの右クリックにてコンテクストメニューを表示し、[貼り付け] を選択します。

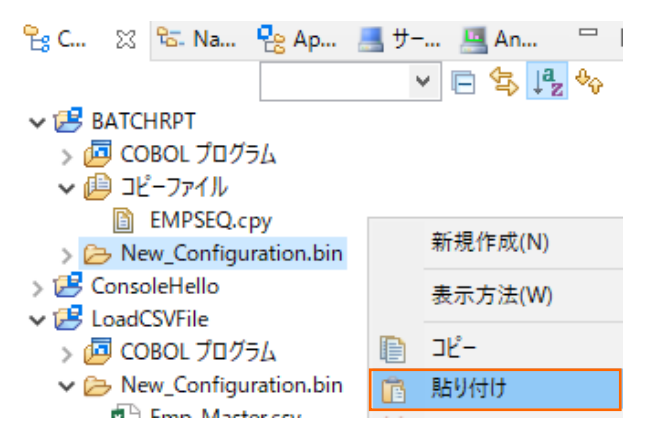

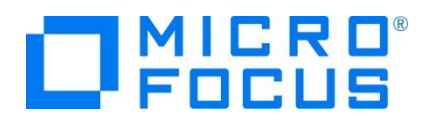

Emp\_Master.dat がコピーされます。

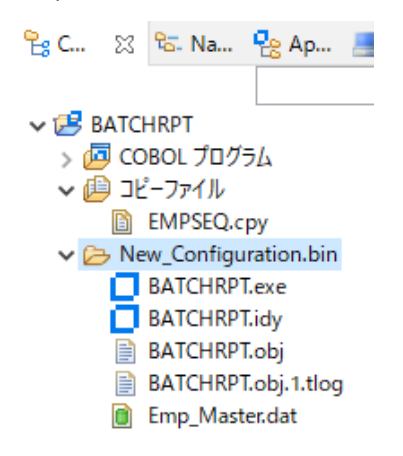

14) 制御ファイルを作成します。

COBOL エクスプローラービューにて BATCHRPT プロジェクト配下の New\_Configuration.bin フォルダを選択した状 態で、マウスの右クリックにてコンテクストメニューを表示し、[新規作成(N)] > [ファイル] を選択します。

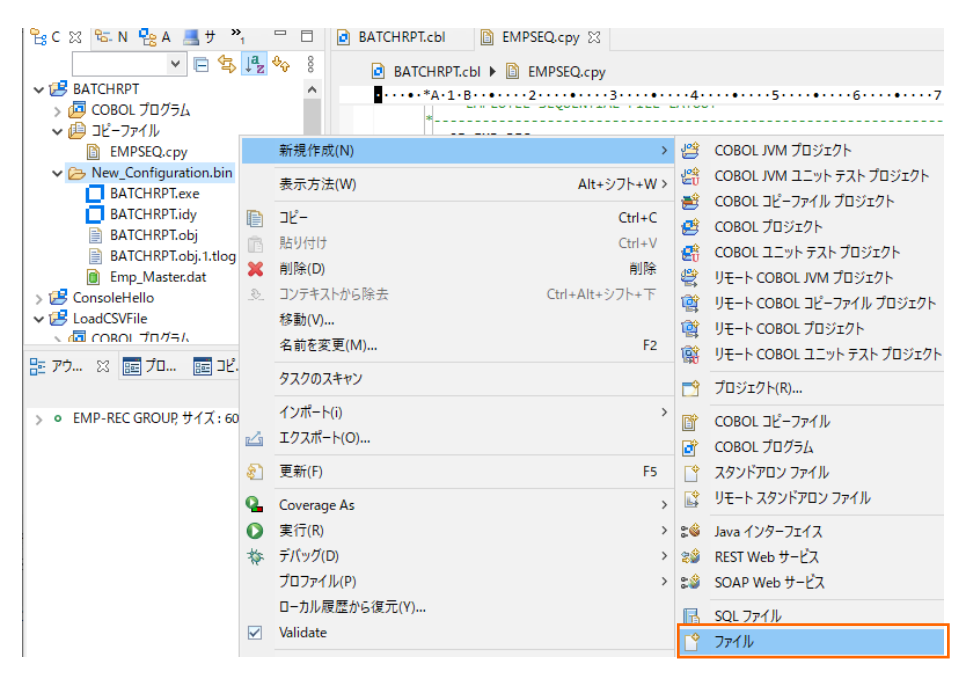

ファイル名に "Cntl\_Card.dat" を指定し [終了(F)] ボタンをクリックします。

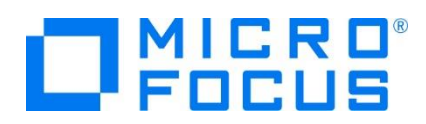

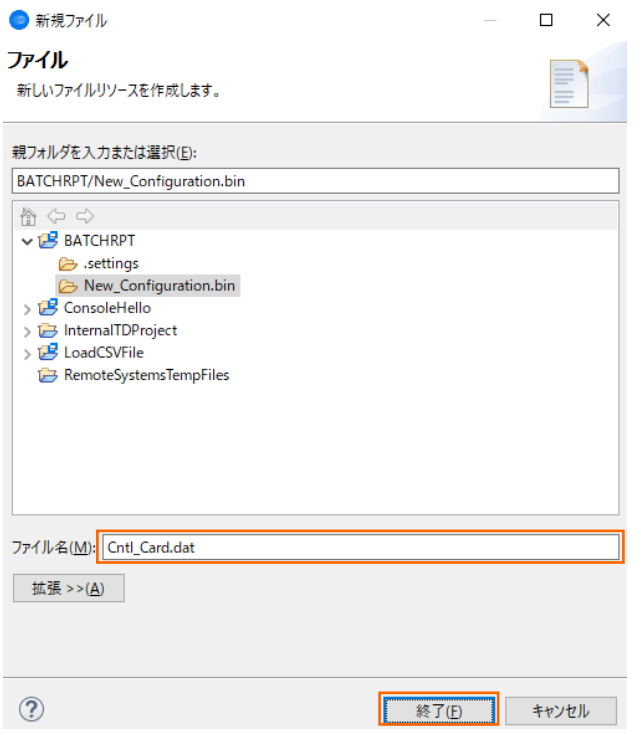

データファイルツールが起動します。「最大の長さ」 に 8 を入力して、[排他モードで開く] ボタンをクリックします。

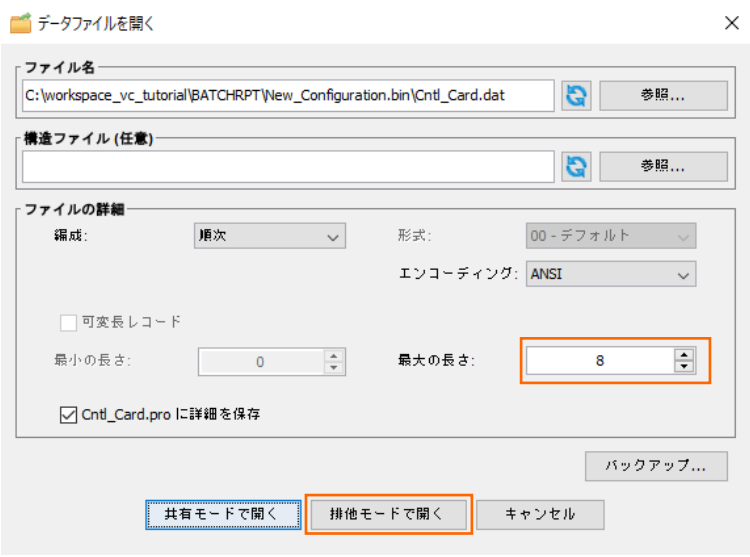

ツール上にて、マウスの右クリックにてコンテクストメニューを表示し、[レコードを挿入] を選択します。

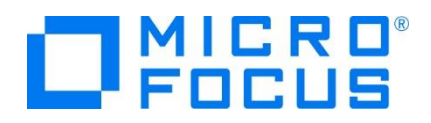

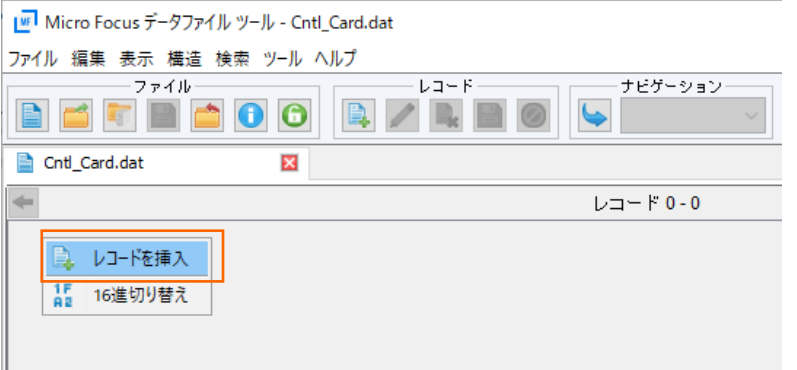

#### 20110101 を入力し、保存します。

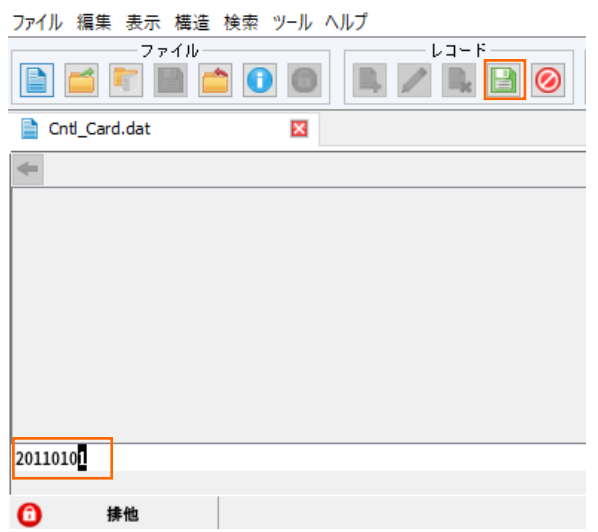

[ファイルのすべての変更を保存する] アイコンをクリックします。確認ダイアログには、[はい(Y)] ボタンをクリックします。

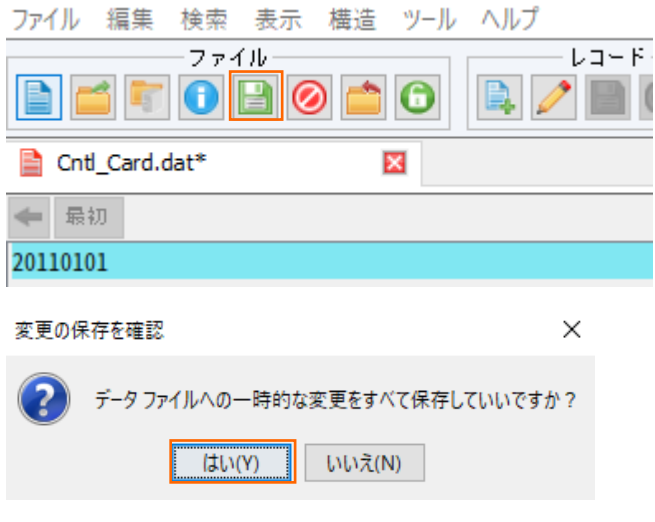

データファイルツールを終了します。

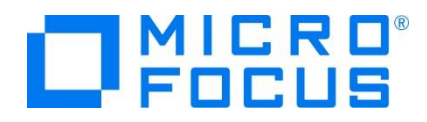

15) COBOL アプリケーションをデバッグ実行します。

BATCHRPT プロジェクトの New\_Configuration.bin フォルダ配下にある BATCHRPT.exe を選択した状態で、マウ スの右クリックにてコンテクストメニューを表示し、[デバッグ(D)] > [COBOL アプリケーション] を選択します。

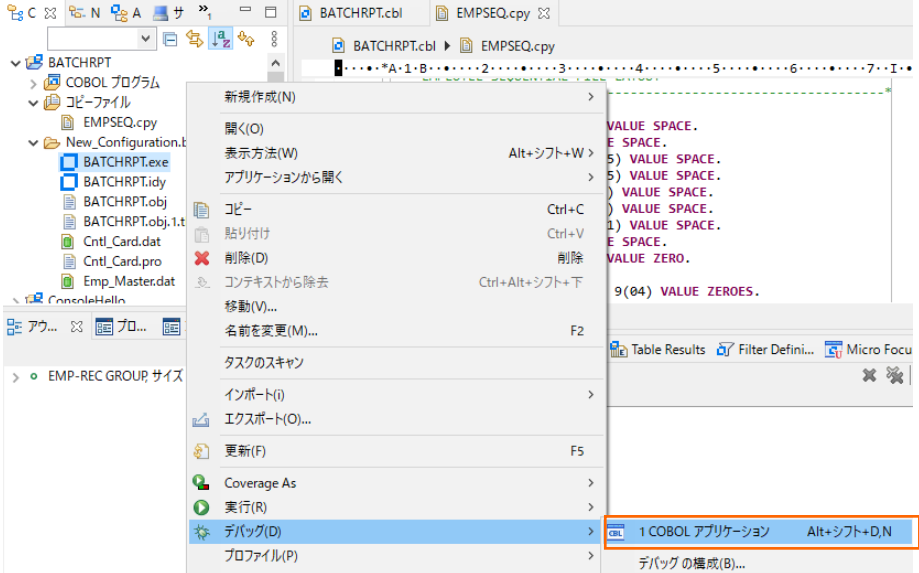

パースペクティブ切り替えの確認メッセージには [切り替え(S)] ボタンをクリックします。

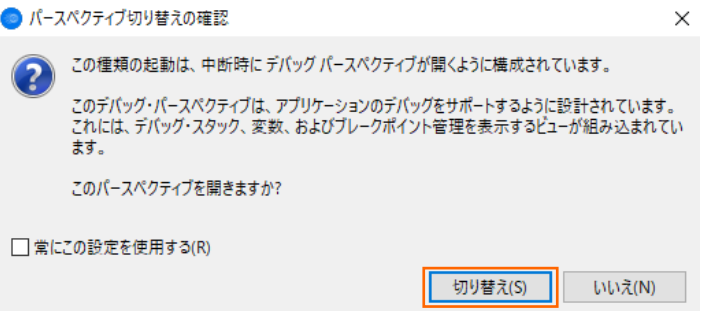

デバッガーがステップ実行を開始します。 デバッガーは手続き部の最初の COBOL 文である PERFORM 文の処理前に一

時停止している状態となっています。

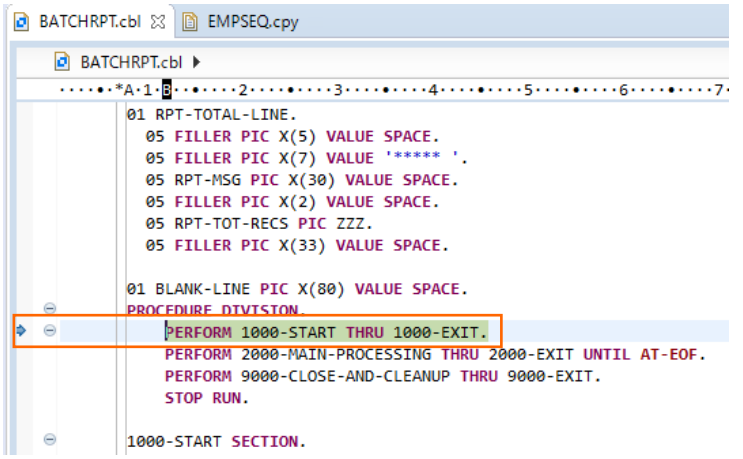

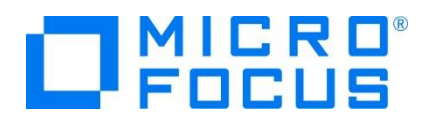

制御ファイルから読み込んだレコードの内容を確認するため、CONTROL-REC に格納される値の変遷を追います。データ部 の CONTROL-REC を選択した状態で、マウスの右クリックにてコンテクストメニューを表示し、[項目を検査] を選択しま す。

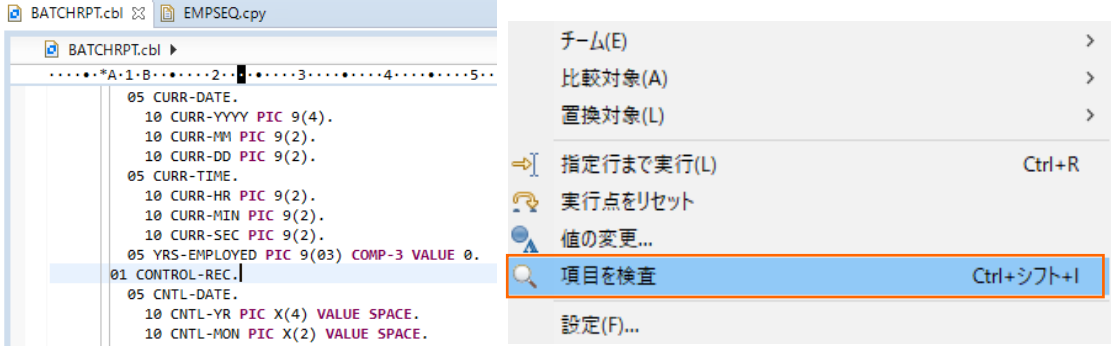

[式ビューに追加] をクリックします。

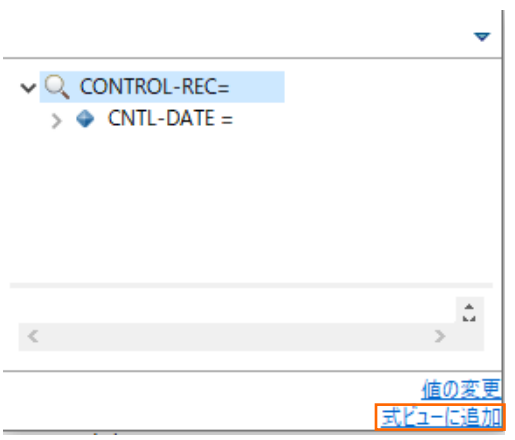

入力ファイルから読み込んだレコードの内容を確認するため、データ部の EMP-RECORD-IO-AREA を同じ要領で式ビュー に追加します。(以前の手順で追加した IN-REC 及び OUT-REC は式ビューから削除しても構いません。)

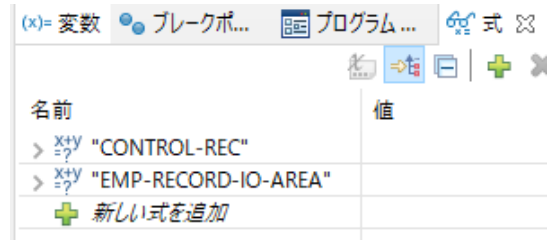

手続き部 1000-START 節の READ 文に続く IF 文でエディタービューの左端をダブルクリックし、ブレークポイントを設定 します。

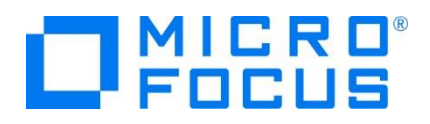

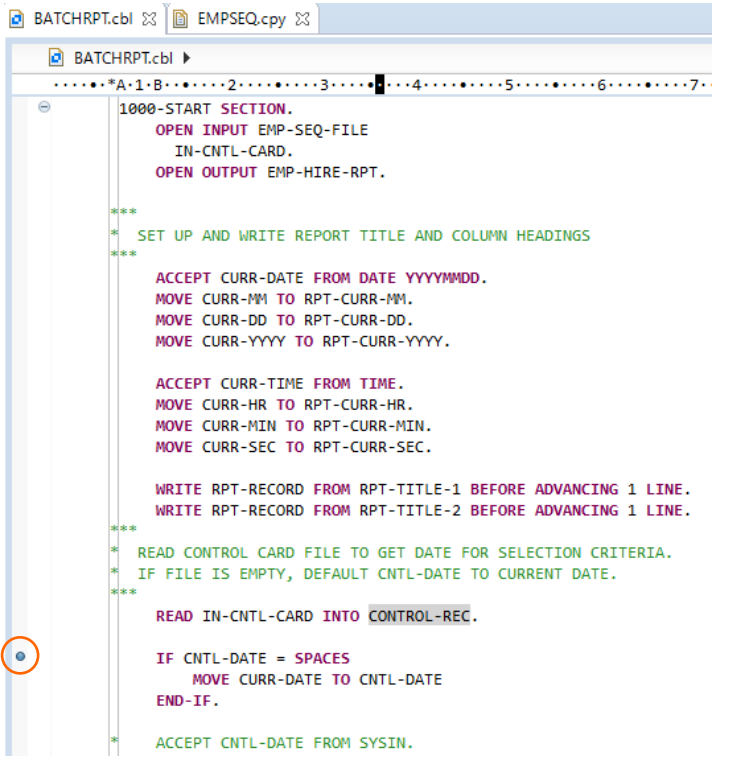

同様に手続き部 2000-MAIN-PROCESSING 段落の READ 文に続く IF 文に、ブレークポイントを設定します。

```
B BATCHRPT.cbl ※ B EMPSEQ.cpy
```
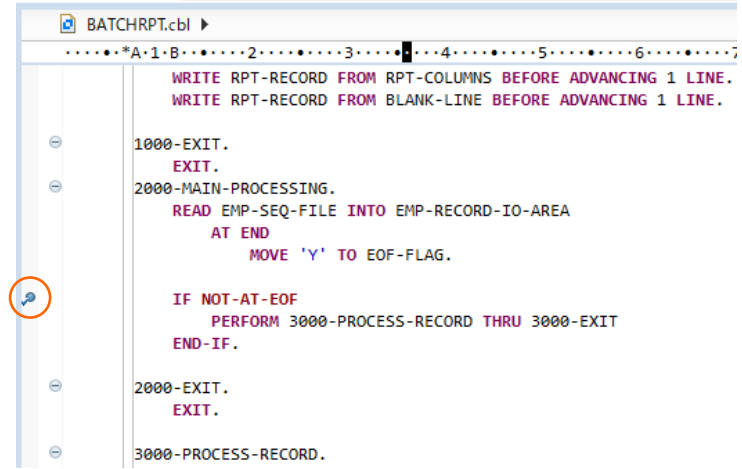

メニューより、[実行(R)] > [再開(M)] を選択するか、ホットキーである F8 キーを押すことで、デバッガーは最初のブレーク ポイントで実行を中断します。式ビュー中の CONTROL-REC の値に制御ファイルから読み込んだレコードが表示されます。

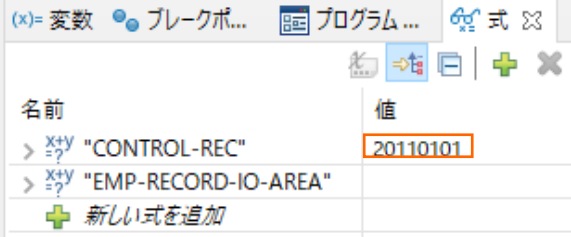

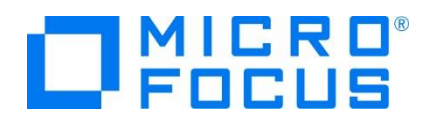

再度、F8 キーを押すと、デバッガーは 2 番目のブレークポイントで実行を中断します。式ビューの EMP-RECORD-IO-

AREA の値に入力ファイルから読み込んだ 1 番目のレコードが表示されます。

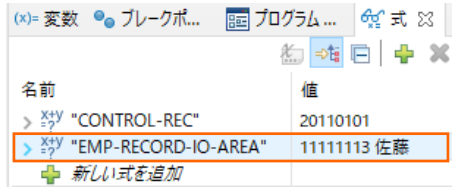

再度 F8 キーを押すと、デバッガーは同一のブレークポイントで実行を中断します。ウォッチ式の EMP-RECORD-IO-AREA の値には、入力ファイルから読み込んだ 2 番目のレコードが表示されます

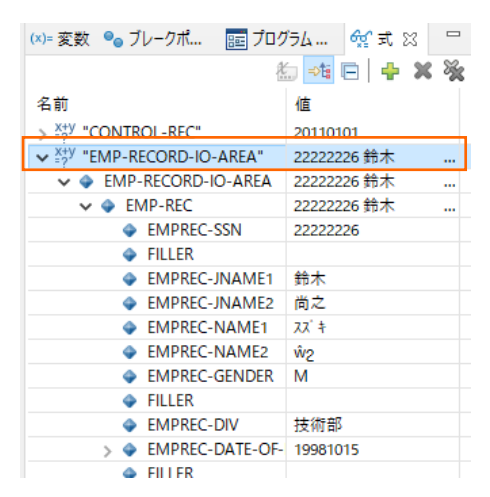

ブレークポイントは、現在設定中の行の左端をダブルクリックすることで解除できます。さきほど設定した2つのブレークポイントを 解除してください。

BATCHRPT.cbl & B EMPSEQ.cpy **BATCHRPT.cbl**  $\cdots \bullet \bullet \ast_{A \cdot 1} \cdot B \cdot \bullet \cdots \cdot 2 \cdot \cdots \bullet \cdots \cdot 3 \cdot \cdots \bullet \cdots \cdot 4 \cdots \bullet \cdots \cdot 5 \cdots \bullet \cdots \cdot 6 \cdots \bullet \cdots \cdot 7 \cdot$ FRIE IS EMPTY, DEFAULT CNTL-DATE TO CURRENT DATE. READ IN-CNTL-CARD INTO CONTROL-REC.  $\mathbb{O}$ TE CNTI-DATE = SPACES MOVE CURR-DATE TO CNTL-DATE  $END-TF$ . ACCEPT CNTL-DATE FROM SYSIN. MOVE CNTL-MON TO RPT-SELECTION-MM. MOVE CNTL-DAY TO RPT-SELECTION-DD. MOVE CNTL-YR TO RPT-SELECTION-YYYY. WRITE RPT-RECORD FROM RPT-TITLE-3 BEFORE ADVANCING 1 LINE. WRITE RPT-RECORD FROM BLANK-LINE BEFORE ADVANCING 1 LINE. WRITE RPT-RECORD FROM RPT-COLUMNS BEFORE ADVANCING 1 LINE.<br>WRITE RPT-RECORD FROM BLANK-LINE BEFORE ADVANCING 1 LINE.  $\ominus$ 1000-EXIT. EXIT.  $\overline{e}$ 2000-MAIN-PROCESSING. READ EMP-SEQ-FILE INTO EMP-RECORD-IO-AREA<br>AT END MOVE 'Y' TO EOF-FLAG.  $\circ$  ) IF NOT-AT-EOF PERFORM 3000-PROCESS-RECORD THRU 3000-EXIT FND-TE  $\epsilon$ 2000-EXIT.

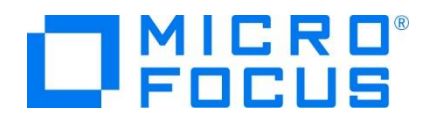

メニューより、[実行(R)] > [再開(M)] を選択するか F8 キーを押してプログラムを実行します。今は、ブレークポイントが設 定されていないため、そのままプログラムは正常終了します。

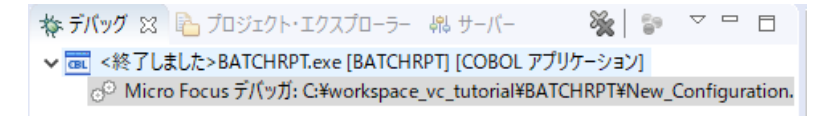

ワークスペース右上にて COBOL アイコン を選択し、COBOL パースペクティブに戻ります。

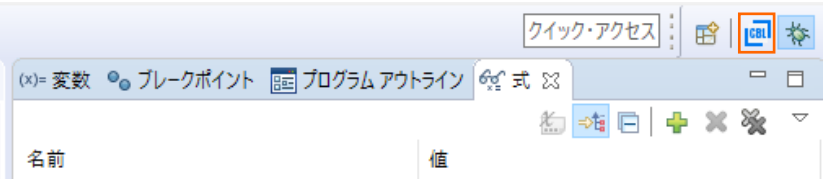

COBOL エクスプローラービューにて BATCHRPT プロジェクト配下の New\_Configuration.bin フォルダを選択した状 態で、マウスの右クリックにてコンテクストメニューを表示し、[更新(F)] を選択します。

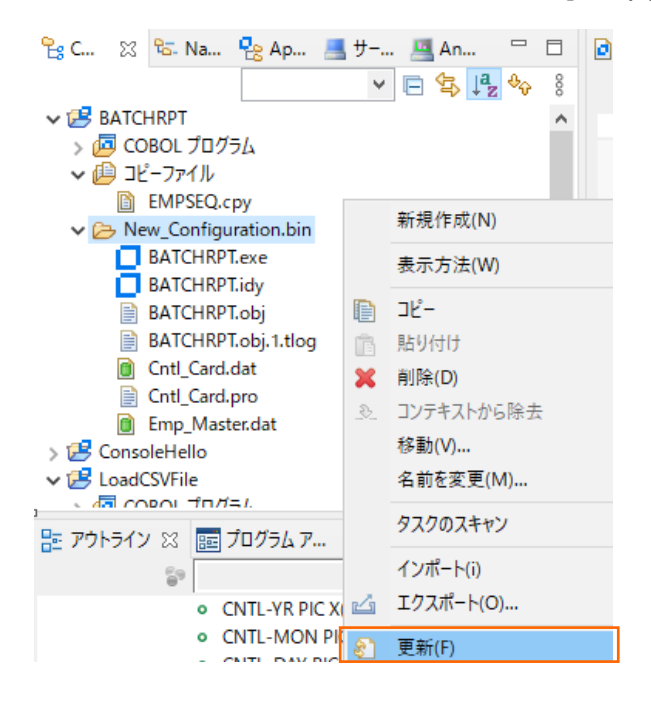

Hire\_Report.dat が作成されていることを確認します。

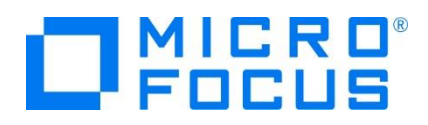

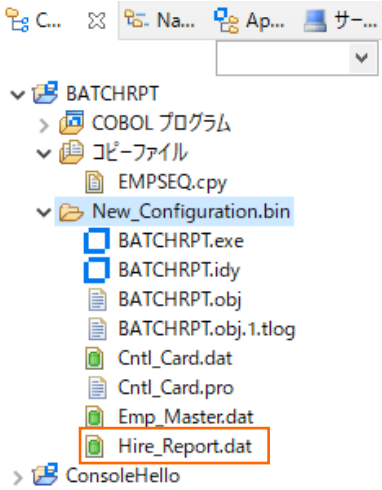

Hire\_Report.dat を選択した状態で、マウスの右クリックにてコンテクストメニューを表示し、[アプリケーションから開く] > [テ

| ※ B Na P Ap - サー - An<br>- 日<br><b>D</b> BATCHRPT.cbl $\boxtimes$ <b>D</b> EMPSEQ.cpv<br>$\vee$ $\Box$ $\Box$ $\Box$ $\Box$ $\Diamond$<br>g<br><b>BATCHRPT.cbl</b> ▶<br>ю<br>$\vee$ $\mathbb{B}$ BATCHRPT<br>dd COBOL プログラム<br>WRITE RPT-RECORD FROM RPT-TITLE-1 BE<br>▽ 49 コピーファイル<br>RECORD FROM RPT-TITLE-2 BE<br>新規作成(N)<br>h EMPSEQ.cpy<br>$\vee$ $\rightarrow$ New Configuration.<br>CARD FILE TO GET DATE FOR<br>開<(O)<br><b>IPTY, DEFAULT CNTL-DATE TC</b><br><b>BATCHRPT.exe</b><br>Alt+シフト+W><br>表示方法(W)<br><b>BATCHRPT.idy</b><br>クラシック データファイル ツール<br>アプリケーションから開く<br><b>BATCHRPT.obj</b><br>自<br><b>■ テキスト・エディター</b><br>BATCHRPT.obj.1.1<br>₿<br>$Ctrl + C$<br>- JĽ-<br>Ð<br>データファイル ツール<br>Ioì<br>Cntl_Card.dat<br>m<br>貼り付け<br>Ê<br>$Ctrl + V$<br>Cntl_Card.pro<br>▤<br>汎用テキストエディタ<br>Lò.<br>削除<br>×<br>削除(D)<br>Emp_Master.dat<br>コンテキストから除去<br>システム・エディター(S)<br>B<br>Ctrl+Alt+シフト+下<br>$\begin{picture}(20,20) \put(0,0){\line(1,0){10}} \put(15,0){\line(1,0){10}} \put(15,0){\line(1,0){10}} \put(15,0){\line(1,0){10}} \put(15,0){\line(1,0){10}} \put(15,0){\line(1,0){10}} \put(15,0){\line(1,0){10}} \put(15,0){\line(1,0){10}} \put(15,0){\line(1,0){10}} \put(15,0){\line(1,0){10}} \put(15,0){\line(1,0){10}} \put(15,0){\line(1$<br>Hire_Report.dat | キスト・エディター] を選択します。 |  |  |  |  |  |  |  |
|----------------------------------------------------------------------------------------------------|--------------------|--|--|--|--|--|--|--|
|                                                                                                    | <u>   명</u> C      |  |  |  |  |  |  |  |
|                                                                                                    |                    |  |  |  |  |  |  |  |
|                                                                                                    |                    |  |  |  |  |  |  |  |
|                                                                                                    |                    |  |  |  |  |  |  |  |
|                                                                                                    |                    |  |  |  |  |  |  |  |
|                                                                                                    |                    |  |  |  |  |  |  |  |
|                                                                                                    |                    |  |  |  |  |  |  |  |
|                                                                                                    |                    |  |  |  |  |  |  |  |
|                                                                                                    |                    |  |  |  |  |  |  |  |
|                                                                                                    |                    |  |  |  |  |  |  |  |
|                                                                                                    |                    |  |  |  |  |  |  |  |
|                                                                                                    |                    |  |  |  |  |  |  |  |
|                                                                                                    |                    |  |  |  |  |  |  |  |

社員 9 名分のデータが表示されることを確認します 。

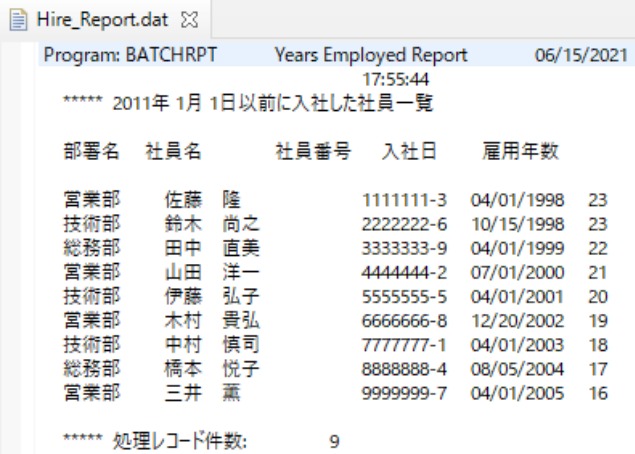

補足)

Eclipse におけるデフォルトのテキストエディタフォントがプロポーショナルになっている場合は多少見た目が異なる可能性が あります。この場合、テキストエディタ上で右クリックから [設定(F)] を選択し [一般] > [外観] > [色とフォント] で表 示されるページにてフォントを変更できます。

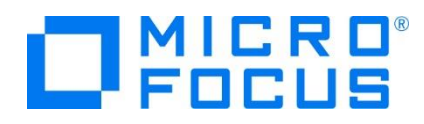

続いて、制御ファイルの値を変更してアプリケーションを実行します。COBOL エクスプローラー上で Cntl\_Card.dat ファイル を選択した状態で、マウスの右クリックにてコンテクストメニューを表示し、[アプリケーションから開く] > [データファイル ツール] を選択します。

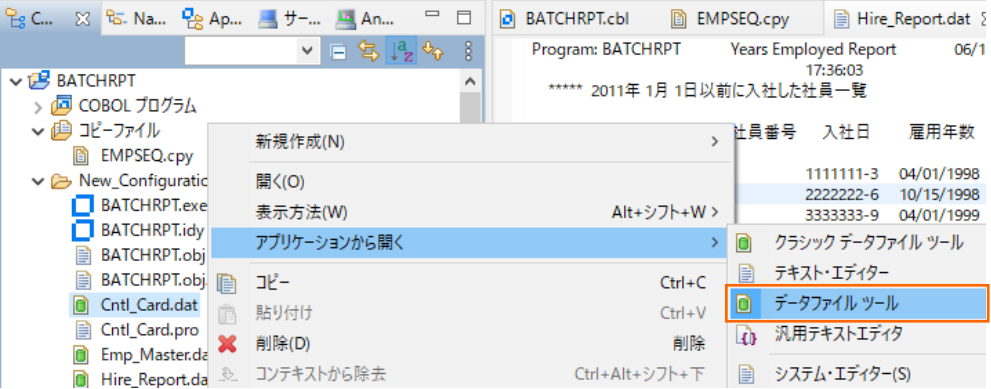

「最大の長さ」 に 8 が入力されていることを確認して、[排他モードで開く] ボタンをクリックします。

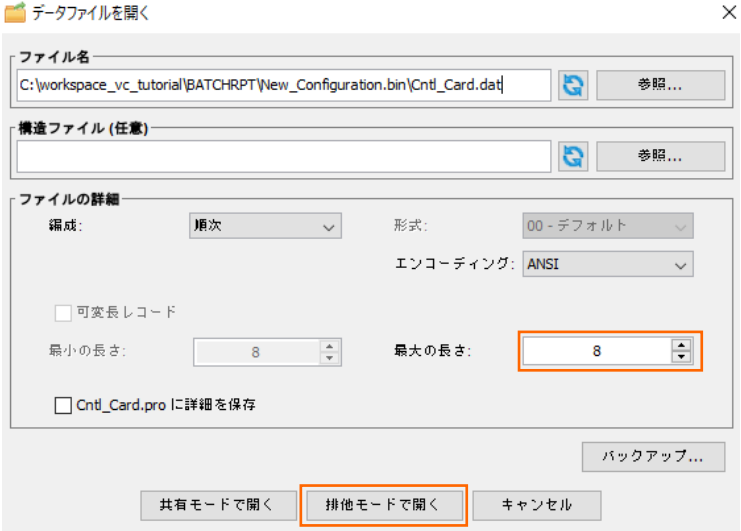

20110101 のレコードを選択した状態で、マウスの右クリックにてコンテクストメニューを表示し、[レコードを編集] を選択しま す。

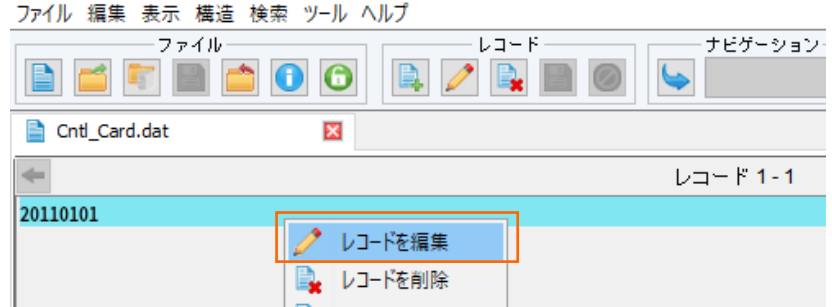

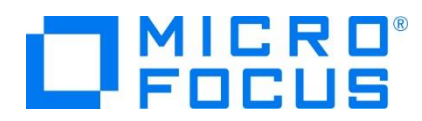

ツール上で、"20110101" の値を "20010101" に更新したうえで、保存アイコンをクリックします。

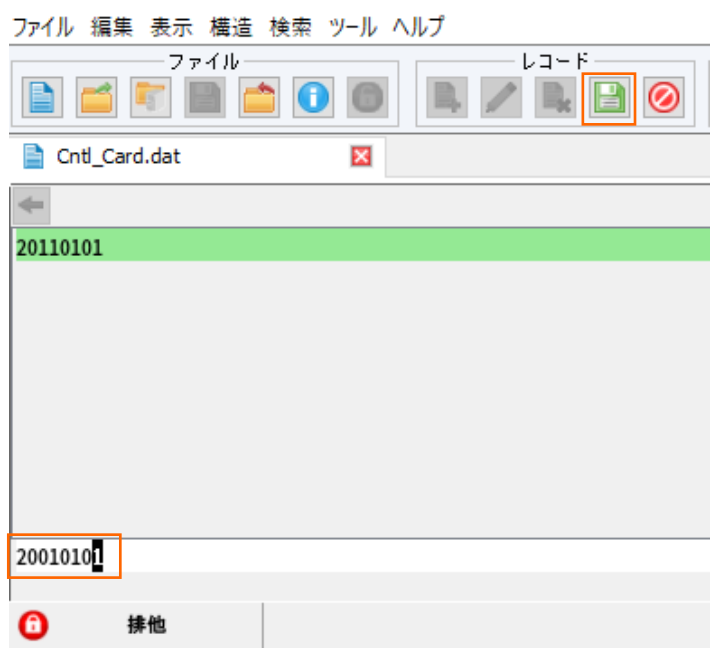

[ファイルのすべての変更を保存する] ボタンをクリックします。

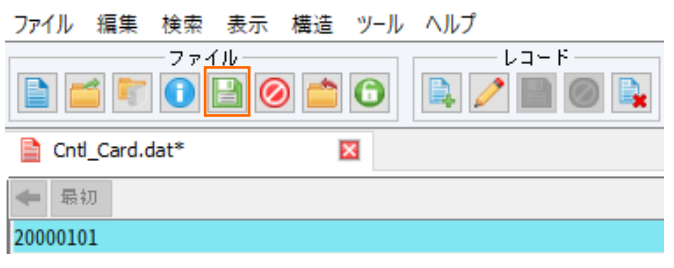

確認ダイアログが表示されますので、[はい(Y)] ボタンをクリックします。

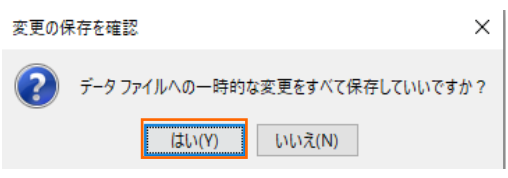

保存後、ツールを終了してください。

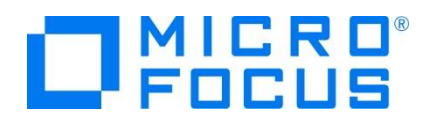

BATCHRPT プロジェクトの New\_Configuration.bin フォルダ配下にある BATCHRPT.exe を選択した状態で、マウ スの右クリックにてコンテクストメニューを表示し、[実行(R)] > [COBOL アプリケーション] を選択します。

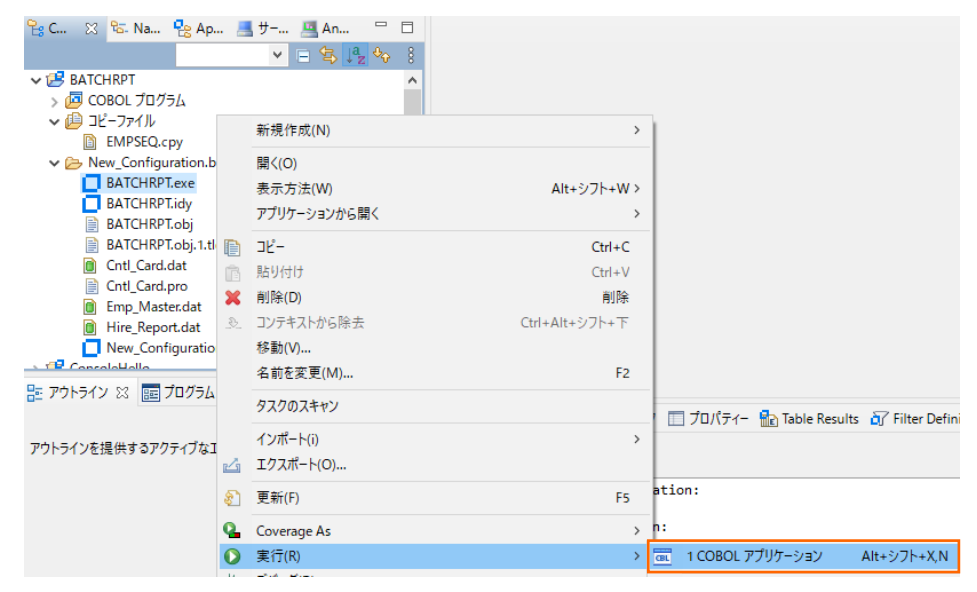

以下のコンソール画面がポップアップされたら、メッセージに従い、任意のキーを押し、アプリケーションを終了します。

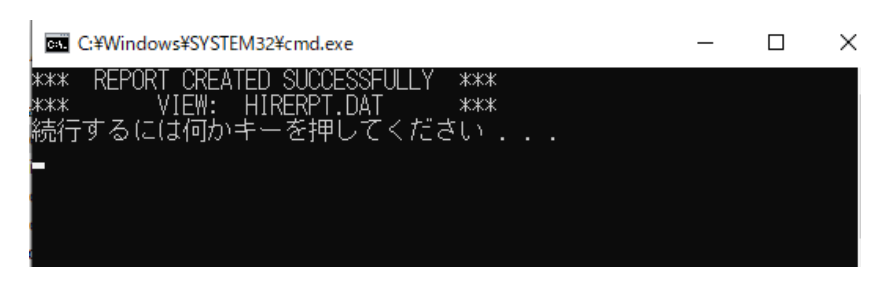

Hire\_Report.dat を選択した状態で、マウスの右クリックにてコンテクストメニューを表示し、[更新(F)] を選択します。

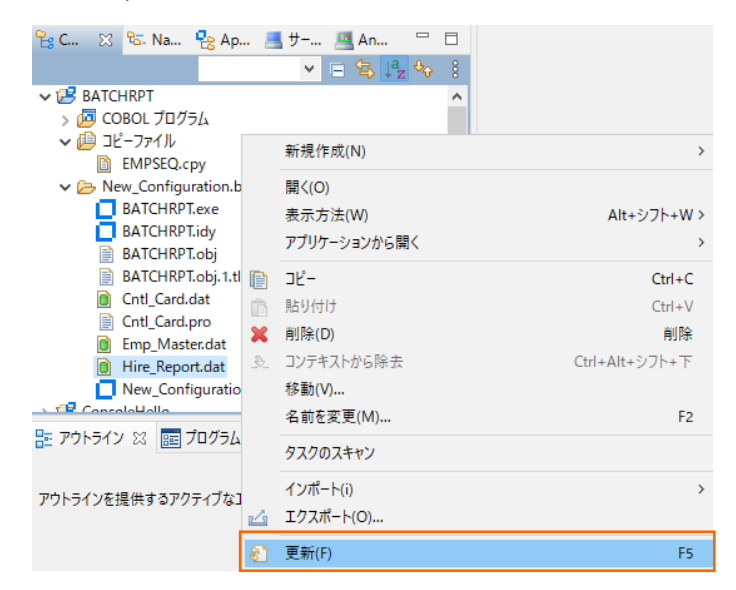

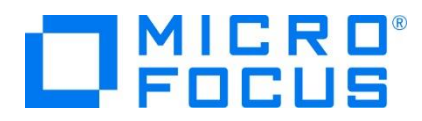

2000 年 1 月 1 日以前に入社した社員 4 名分のデータだけが表示されることを確認します。

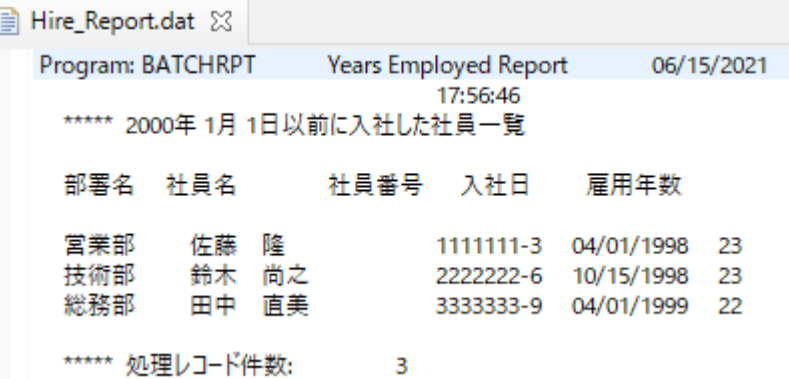

#### **免責事項**

ここで紹介したソースコードは、機能説明のためのサンプルであり、製品の一部ではございません。ソースコードが実際に動作するか、御社業 務に適合するかなどに関しまして、一切の保証はございません。 ソースコード、説明、その他すべてについて、無謬性は保障されません。 ここで紹介するソースコードの一部、もしくは全部について、弊社に断りなく、御社の内部に組み込み、そのままご利用頂いても構いません。 本ソースコードの一部もしくは全部を二次的著作物に対して引用する場合、著作権法の精神に基づき、適切な扱いを行ってください。